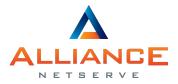

www.alliancenetserve.co.uk

### SMT-i5343 and SDM Guide

# For **OfficeServ 7000** systems

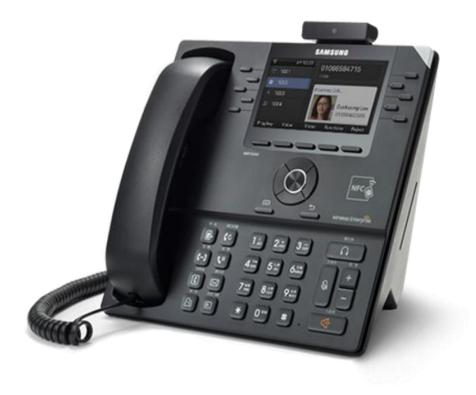

# SAFETY CONCERNS

The purpose of the Safety Concerns section is to ensure the safety of users and prevent property damage. Please read this document carefully for proper use.

# Conventions

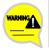

#### Warning

Provides information or instructions that you should follow in order to avoid personal injury or fatality.

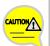

#### Caution

Provides information or instructions that you should follow in order to avoid a service failure or damage to your phone.

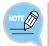

#### Note

Indicates additional information for referrence.

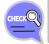

#### Checks

Provides the operator with checkpoints for stable system operation.

# Symbols

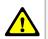

#### Caution Indication of a general caution

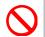

#### Restriction Indication for prohibiting an action for a product

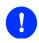

#### Instruction

Indication for commanding a specifically required action

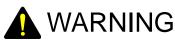

#### Power

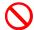

Do not use damaged power cord or loose outlets.

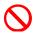

Do not pull or bend the cord by force, and do not touch the power plug with wet hands.

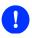

When the product is not in use for a long time, leave the power plug disconnected from the outlet.

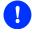

For the power connection port of the product, use the provided optional power adapter. Use of a power adapter that does not meet the specifications may cause the product to become damaged, to overheat, or to explode.

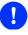

If there is dirt or moisture on the pin contact surface of a power plug, pull out the plug and wipe it away with a cloth. If dirt or moisture remains on the product even after wiping, contact the service center.

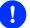

If an abnormal sound, smell or smoke is emitted from the product, pull out the power plug immediately, and then contact the service center.

#### Installation/Maintenance

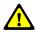

Do not place the product in a location with a lot of dust, in a location that is subject to severe changes in temperature, or near a heating device.

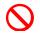

Do not use or store flammable spray or materials near the product.

 $\bigcirc$ 

Do not place objects containing water such as vases, flowerpots, cups, cosmetics, or medicines near your product. Humidity or liquid may damage the parts and circuits of this product.

# AUTION

Power

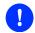

Do not power off the product while upgrading a program.

#### Installation/Maintenance

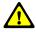

The LAN cable to the network should be connected to the LAN port of the product, NOT to the PC connection port.

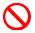

Do not place heavy objects on top of the product.

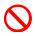

Do not drop the product or apply impact on the product. This may damage the screen or exterior and the internal parts.

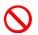

Do not place the product in direct sunlight.

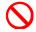

Safety is not guaranteed if expendable items or additional goods unauthorized by Samsung are used.

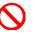

Do not attempt to disassemble, repair, or rebuild the product yourself.

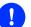

Use a soft and dry cloth when cleaning the product.

Do not spray water directly onto the product; and do not use chemicals such as wax, benzene, alcohol, thinner, mosquito killer, perfume spray, lubricant, detergent, etc. near the product.

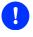

Listening with a headset or earphones at high volume may damage your hearing.

# **TABLE OF CONTENTS**

| RNS 1                     |
|---------------------------|
| ons1<br>                  |
| 8                         |
| e Contents of the Package |
| OULD NOW 13               |
| tions                     |
|                           |

| Text Input Method   |                          |
|---------------------|--------------------------|
| BASIC FUNCTIONS     | 24                       |
| Easy Installation   | 24                       |
|                     |                          |
|                     | type setup27             |
|                     | s                        |
|                     | d Calls                  |
| Dialing             |                          |
| Dialing an Ex       | tension Number31         |
| Dialing a Tru       | nk Line Number32         |
| Dialing via Sp      | beaker Phone             |
| Quick Search        | n Function               |
| Dialing the La      | ast Called Number34      |
| Answering Calls     |                          |
| Receiving a C       | Call via the Handset36   |
| Receiving a C       | Call via Speaker Phone36 |
| Video Call          |                          |
| Call Mode Se        | etup                     |
| Making a Vid        | eo Call37                |
| Receiving a \       | /ideo Call               |
| Functions Available | during Call39            |
| Call Hold           |                          |
| MUTE                |                          |
| Call Transfer       | 41                       |
| Conference F        | Function42               |
| Call Record .       | 42                       |
| During Video        | Calls43                  |
| Volume Control      | 44                       |
| Volume Cont         | rol of Handset44         |
| Volume Cont         | rol of Speaker45         |

| Volume Control of Ringtone4 | 46 |
|-----------------------------|----|
|-----------------------------|----|

### HOW TO USE MENUS

47

| Menu St            | ructure47               |
|--------------------|-------------------------|
| Contacts           | 51                      |
| History            |                         |
| Message            | 9                       |
| Browser            |                         |
| Languag            | e63                     |
|                    | Options64               |
| - <b>)</b> - · · · | Call                    |
|                    | Absent Message Settings |
|                    | Station On/Off          |
|                    | Extension Login         |
| Call Forv          | vard66                  |
| Program            | Keys67                  |
| -                  | •                       |
| Settings           |                         |
| Settings           |                         |
| Settings           |                         |
| Settings           | Sound                   |
| Settings           | Sound                   |
| Settings           | Sound                   |
| Settings           | Sound                   |
| Settings           | Sound                   |
| Settings           | Sound                   |
| Settings           | Sound                   |
| Settings           | Sound                   |
| Settings           | Sound                   |
| Settings           | Sound                   |

88

| uReady Settings       | 86 |
|-----------------------|----|
| Wi-Fi 5G Only Setting | 86 |
| Wi-Fi Hotspot         | 86 |

# INTEROPERATION SERVICE

| Smartphone Interoperation (SDM)88  |
|------------------------------------|
| Supported Smart Phones and Tablets |
| System Configuration Diagram       |
| Key Functions                      |
| Registration Methods89             |
| Deregistration100                  |
| Dashboard101                       |
| Contacts102                        |
| Call Log112                        |
| Program Keys114                    |
| Settings117                        |
| TROUBLESHOOTING 120                |
| ANNEX 123                          |
| Product Specifications123          |

# **BEFORE USE**

# Check the Contents of the Package

Check if the product package box includes all the components.

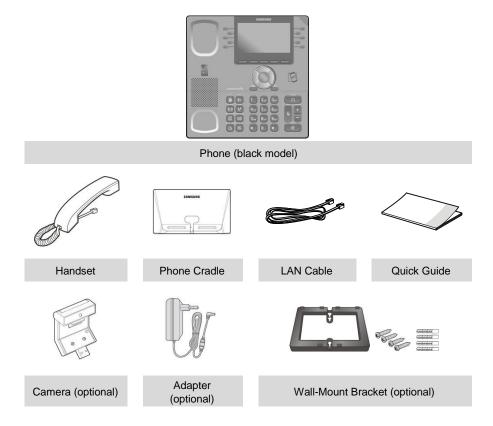

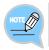

- If any components are damaged or missing, contact the retailer.

- The camera and power adapter are options. If necessary, contact the retailer.

# **Phone Installation**

# Connection to Back Ports

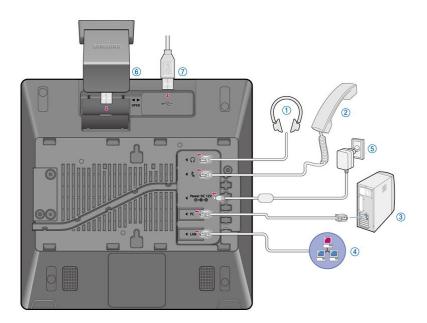

| 1 | If a headset is used, connect it to the <b>headset port</b> . |
|---|---------------------------------------------------------------|
|---|---------------------------------------------------------------|

| 2 | Connect a handset to the <b>handset port</b> of the phone. |
|---|------------------------------------------------------------|
|   |                                                            |

3 Connect one end of the PC connection LAN cable provided to the PC connection port of the phone. Connect the other end to the PC network port.

# 4 Connect the LAN cable connected to the network to the LAN connection port of the phone.

- When power is supplied from the LAN port (PoE), the phone is booted up upon LAN connection.

5 If PoE is not supported, connect the power adapter to the power connection port. When the plug of the power adapter is connected to the outlet, the phone is booted up. (The power adapter must be purchased separately.)

- When using the power cable, pass it through the center hole of phone cradle.

- 6 To make a video call, connect a camera to the camera connection port.
- 7 To use a USB, connect a USB to the USB connection port.

## Assembling the Wall-Mount Bracket

Assemble the wall-mount bracket in the intended usage location.

The wall-mount bracket is an optional item. If necessary, please contact your retailer.

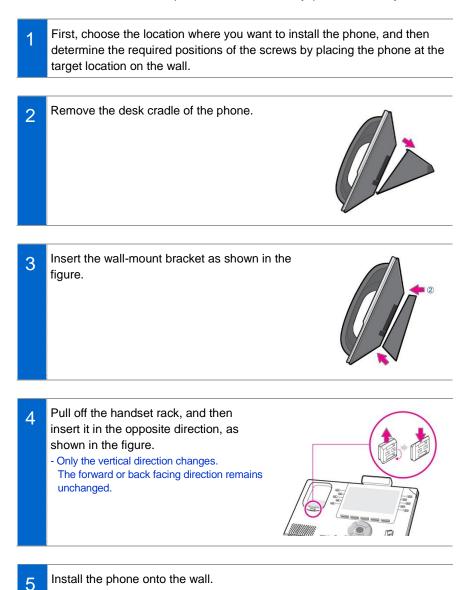

### Detachment from the Wall-Mount Bracket

This section describes how to detach the phone from the wall-mount bracket.

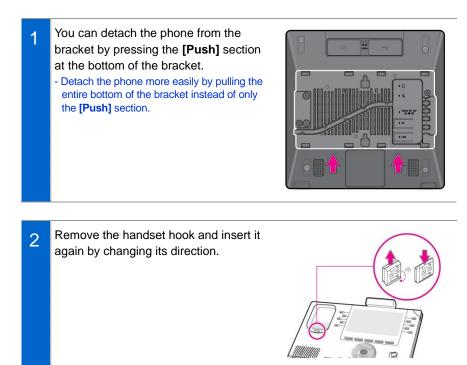

# THINGS YOU SHOULD NOW

# **Key Functions**

#### Network

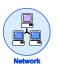

The SMT-i5343 phone enables voice telecommunication through an already-installed data network, without requiring the installation of an additional telephone line. Therefore, it does not require the additional expense of maintaining telephone numbers, and can save on telephone costs for businesses and individuals that make international phone calls frequently.

#### Screen

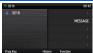

The SMT-i5343 phone displays various functions on the LCD screen. You can enjoy the functions easily using the navigation button, **[OK]** button, or the soft buttons on the right and bottom of the screen.

| Program Keys                                                                           |                                                                                                    |  |  |
|----------------------------------------------------------------------------------------|----------------------------------------------------------------------------------------------------|--|--|
| Родил Киу 2115<br>САЦ 1 +<br>САЦ 2 MESSAGE<br>+ -<br>+ САМР ОК<br>-<br>Ские ОК<br>Ские | You can assign a frequently used function to each button.<br>For details about how to set up the functions, contact the<br>administrator (supported on select systems only). |  |  |

#### **Bluetooth Headset**

A user can talk to a counterpart by connecting a wireless Bluetooth headset to the phone.

#### Bluetooth Smartphone Mode

## \*

Connect the phone and a smartphone via Bluetooth, and use the phone to take calls received by the smartphone. You can also use the call move function.

#### Video Call

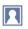

By connecting a USB camera to the phone, you can make and receive video calls with other video-call enabled counterparts.

#### **Call Hold**

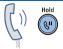

If you need to interrupt a call, you can put the call on hold or transfer it to another person using the Call Hold or call transferring function.

#### Conference

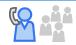

You can speak to more than one person in a conference call by pressing the **[Conference]** button.

#### **Call Forwarding**

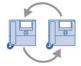

A call can be forwarded to another number when calls cannot be received.

#### DND

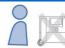

If this function is selected, the phone does not ring even when a call is made to the phone.

#### **USB** Charging

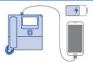

With a phone to which a power adapter is connected, you can use the USB charging function to charge your smartphone or similar device. (When PoE is connected, the USB charging function is not available during call.)

# Part Names and Functions

## **Front**

Black Model

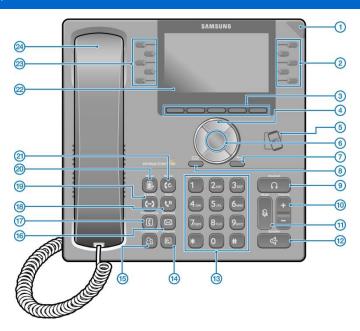

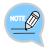

The color or image of the product in this manual may be different from the actual ones.

# Name and Function

| Button                      | Function                                                                                                    |
|-----------------------------|----------------------------------------------------------------------------------------------------|
| ① Phone Status<br>Indicator | An LED shows the phone status (busy, ringing, receiving an internal message, etc.).                                                                                                    |
| ② Right Program<br>Keys     | These buttons are used to select desired functions from the menus displayed on the LCD screen.                                                                                                    |
| ③ Soft Buttons              | These buttons are used to select desired functions from the menus displayed on the LCD screen.                                                                                                    |
| (d) Direction Keys          | These buttons are used to edit the content on the screen or navigate between menu items.                                                                                                    |
| 5 NFC Unit                  | Tag a smart device on the NFC unit to enable non-contact short-range communications between the phone and the smart device.                                                                                        |
| 6 OK Button                 | This button is used to select/save an item where a cursor is located in the menu status or to check the caller information from an outbound line while receiving an incoming call.                                 |
| ⑦ Back Button               | This button moves to a previous item.                                                                                                    |
| ⑧ Menu Button               | This button displays menu items.                                                                                                    |
| (9) Headset Button          | This button is used to talk using a headset.                                                                                                    |
| 10 Volume Button            | This button is used to control the volume of the handset, speaker, key tone, etc.                                                                                                    |
| 11 Mute Button              | This button prevents the user's voice from being relayed to the other party during a call, when activated.                                                                                                    |
| 12 Speaker Button           | This button is used to converse via the phone speaker instead of the handset.                                                                                                    |
| (13) Dial Buttons           | These buttons are used to enter numbers and characters.                                                                                                    |
| ( Function Buttons          | You can assign a frequently used function to each button.<br>When you press a specified button, the assigned function is<br>executed.<br>For details about how to set this function, contact the<br>administrator. |
| 15 Conference<br>Button     | This button is used to make a conference call by calling other subscribers during call.                                                                                                    |
| (6) Message Button          | This button displays the message menu.                                                                                                    |
| ⑦ Contacts Button           | This button displays the contacts menu.                                                                                                    |

| Button                  | Function                                                                                                    |
|-------------------------|----------------------------------------------------------------------------------------------------|
| 18 Hold Button          | This button is used to hold a call temporarily without hanging up.                                                                                                    |
| (19) Transfer Button    | This button is used to transfer a call to another number.                                                                                                    |
| ② Call Switch<br>Button | If a UE is connected to a smartphone via FMC subscriber, NFC or Bluetooth (smartphone mode), a call can be switched between connected devices using the Move button.                                                                                                    |
| 2 Redial Button         | This button is used to call the previous number.                                                                                                    |
| LCD Screen              | <ul> <li>The configuration of the LCD screen is as follows:</li> <li>At the top of the screen, the icons representing phone function settings are displayed.</li> <li>On the main screen, selectable menus, the call processing status, or various messages are displayed.</li> <li>Soft menus are displayed at the bottom depending on each status.</li> </ul> |
| Icft Program<br>Keys    | These buttons are used to select desired functions from the menus displayed on the LCD screen.                                                                                                    |
| Andset                  | The handset is used to make calls when not using a headset or earphones, or the speaker phone function.                                                                                                    |

#### Navigation Buttons

The SMT-i5343 phone has navigation buttons that allow easy use of its functions.

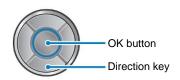

| Butt       | on                | Function                                                                                                    |
|------------|-------------------|----------------------------------------------------------------------------------------------------|
| Navigation | Direction<br>Keys | These buttons are used to edit the content on the screen or navigate between menu items.                                                                                                    |
|            | ок                | <ul> <li>This button is used to select or save the item where a cursor is placed in a menu mode.</li> <li>This button is used to check the caller information received from an outbound line while receiving a call.</li> </ul> |

# Phone Information Display

# Phone Status Indicator

Indicator light is on or off depending on the phone status.

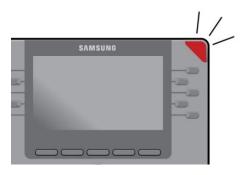

| Situation                                                       | Indicator Status              |
|-----------------------------------------------------------------|-------------------------------|
| In a call                                                       | Red indicator light stays on. |
| When the phone is ringing to alert the user to an incoming call | Red indicator light blinks.   |
| When a voice message is left                                    | Red indicator light blinks.   |

## LED Indicator

LEDs of the following buttons are on or off depending on the status.

| Button<br>LED | LED Status                      | Description                                                                      |
|---------------|---------------------------------|----------------------------------------------------------------------------------|
| Speaker       | Red indicator light turns on.   | The speaker phone feature is enabled.                                            |
| Mute          | Red indicator light turns on.   | The microphone is muted and the user's voice cannot be heard by the other party. |
| Headset       | Red indicator light turns on.   | The headset is used for the call.                                                |
| Program       | Blinks fast in red (0.3 sec.)   | When the user is receiving an incoming call.                                     |
| Keys          | Blinks slowly in red (1.5 sec.) | The user is on hold.                                                             |
|               | Red indicator light turns on.   | The user is busy or the corresponding function is enabled.                       |

### Phone Status Icons

Icon shows the phone setting status, being displayed on the top right side.

| Icon | Description                                                                            |
|------|----------------------------------------------------------------------------------------|
| (((• | Signal strength of the wireless network                                                |
| ប    | Type of headset in use (general/ear jack/EHS/Bluetooth)                                |
| **   | Bluetooth headset (connected/not connected)                                            |
|      | Bluetooth smartphone (connected/not connected)                                         |
| Ļe   | Smartphone connection status                                                           |
|      | AOM connection status (Galaxy Tab 10.1)                                                |
|      | PC client connection status                                                            |
|      | Communication setup status when a USB camera is connected (video/audio/video-disabled) |
|      | Using Wi-Fi hotspot (May not be supported in some countries.)                          |
|      | Locked                                                                                 |

# Call Status Information

This section describes the icons displayed depending on the phone communication service setup status and communication status.

| Animation Image | Description          |
|-----------------|----------------------|
| 1               | General (registered) |
| Ŷ               | Auto Answer          |
| $\bigotimes$    | DND                  |
| S               | Call Forwarding      |
| (?              | Not Registered       |
| (→              | Outgoing call        |
| (+              | Incoming call        |
| (s)             | In a call            |
| (=              | In a private call    |
| (III            | On hold              |

# Supplementary Functions Menu

Supplementary functions are additional functions provided for user convenience according to the current status of the phone.

The functions are provided through interworking with the system, and displayed as a menu on the right side of a screen.

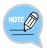

The supplementary functions menu varies depending on the system version.

# Usage of Supplementary Functions Menu

While pressing the **[Function]** soft button at the bottom of screen, press the right selection button of the menu you want to use.

#### Supplementary Functions Menu of Waiting Screen

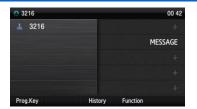

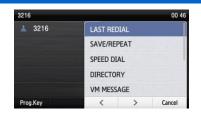

#### Supplementary Functions Menu of Communication Status

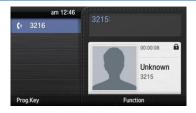

| am 12 47        | 0015.        |
|-----------------|--------------|
| <b>(</b> » 3216 | GROUP LISTEN |
|                 | MUTE         |
|                 | CONFERENCE   |
|                 | VM TRSF      |
|                 |              |
| Prog.Key        | Cancel       |

1

# **Text Input Method**

Using the dial buttons and navigation buttons on the phone, the user can easily enter or modify the Korean or English text, numbers, and other special characters.

Whenever the user presses the dial button [\*] on a text input screen, the input mode is changed. The input mode status is displayed as an icon in the status area of the top-right corner of the LCD.

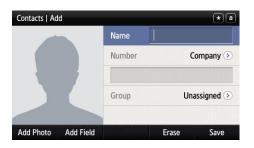

- 2 Korean characters, the English alphabet and numbers can be input using the dial buttons.
  - Inputting special characters: Press the **[#]** button to select the special character input mode, and select characters using the navigation button to input or modify them.

Navigation button

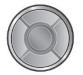

**Dial button** 

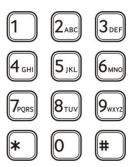

# BASIC FUNCTIONS

# Easy Installation

In the phone initialization status, the user can easily register on the system.

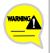

If incorrect information is entered during easy installation, the phone may not be properly registered or a network fault may occur. Make sure to enter the information provided by the system administrator.

The SMT-i5343 phone supports two types of phone registration.

| Settings             | Description                                                                                                    |  |
|----------------------|----------------------------------------------------------------------------------------------------|--|
| Server               | The phone is registered by using the information from the server.                                                                                                    |  |
| PnP<br>(Plug & Play) | The phone is automatically registered if the environment supports PnP.<br>- To use the PnP function, the system administrator must configure the<br>environment for PnP in advance. Contact the administrator to check<br>whether the environment supports PnP. |  |

When the power is connected during initialization status, the [Easy Install] soft menu is displayed at the bottom of screen. Start easy installation by pressing the soft button. After connecting the LAN cable, press the [>] soft button to go to the next step. - In the phone initialization status, the default language is English.

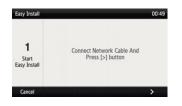

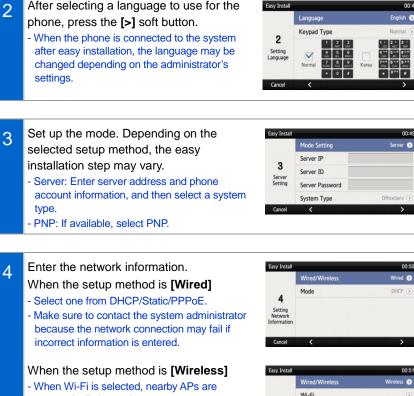

Easy Install

automatically located. - Wi-Fi functions correctly when the power

adapter is connected.

- After selecting an AP, connect to it in STATIC or DHCP mode. (The Wi-Fi feature may not be supported in some environments.)

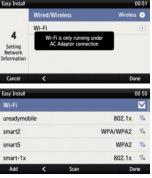

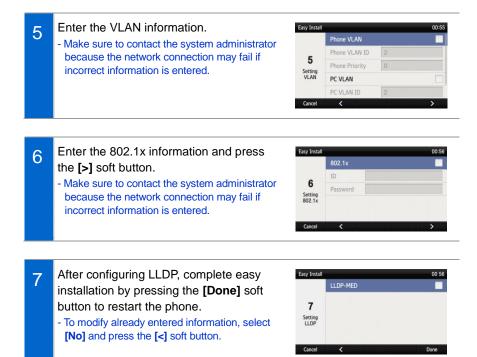

# Main screen

You can set up the phone main screen as per your preferences.

### Main screen type setup

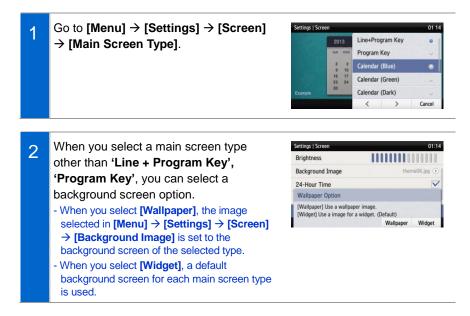

### Program Keys

You can assign a frequently used function to each program key. When you press a specified button, the assigned function is executed. You can register up to ten keys.

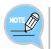

The program key button setup function may not be available depending on system. Please contact the system administrator.

#### **Retrieving Program Keys**

If you select 'Line + Program Key', 'Program Key' in [Menu] → [Settings] → [Screen] → [Main Screen Type], you can retrieve the configured program keys in the main screen.

| Settings   Screen |            |         | 01:15  |
|-------------------|------------|---------|--------|
|                   | Line+Prog  | ram Key | •      |
|                   | Program H  | Key     | 0      |
|                   | Calendar ( | (Blue)  |        |
|                   | Calendar ( | (Green) | 0      |
| Example           | Calendar ( | (Dark)  | 0      |
|                   | <          | >       | Cancel |

2 Press the [Program Key] button to retrieve.

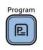

#### Adding Program Keys

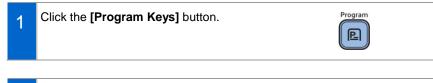

- 2 Select an empty button to which you want to add a function by using the left/right program key.
  - If a program key is available for editing, an empty button without a registered function is displayed as [+].

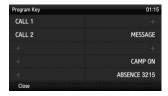

| 2 | Select a function to register. | Program Key Settings | * 8   |
|---|--------------------------------|----------------------|-------|
| J | C C                            | ٩                    |       |
|   |                                | ABSENCE              |       |
|   |                                | ACCOUNT              |       |
|   |                                | AGENT BUSY           |       |
|   |                                | ALARM CLEAR          |       |
|   |                                |                      | Erase |

# 4 After entering the name and value, press the **[Save]** button.

| Line  | 3216    | 0 |
|-------|---------|---|
| Туре  | ABSENCE | 0 |
| Name  |         |   |
| Value |         |   |
|       |         |   |

#### Editing/Deleting Program Keys

1 Press the left/right program key button of a button to edit.

| Program Key | 01:15        |
|-------------|--------------|
| CALL 1      |              |
| CALL 2      | MESSAGE      |
|             |              |
|             | CAMP ON      |
|             | ABSENCE 3215 |
| Close       |              |

| 2 | After editing in the program key setup        | Program Key | y Settings 🔹 👔    |
|---|-----------------------------------------------|-------------|-------------------|
| 2 | screen, press the [Save] button.              | Line        | 3216 🕥            |
|   |                                               | Туре        | ABSENCE ()        |
|   | - To delete a program key function, press the | Name        | ABSENCE 32        |
|   | [Delete] button.                              | Value       | 3215              |
|   |                                               |             | Delete Erase Save |

## List of Missed Calls

You can easily check the missed calls, messages, or voice messages on the main screen.

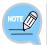

Items shown may vary depending on the features supported by the system.

1 Missed calls, SMS, and voice messages are shown with numbers indicating their respective counts.

Press the button on the left of a phone number to view the numbers of missed calls, messages, and voice messages. Use the right button to check the details of each type.

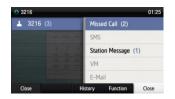

2 Press the button on the left of a phone number to view the numbers of missed calls, messages, and voice messages.

Use the arrow keys to select an item and press the OK key or use the right button to check the details of each type.

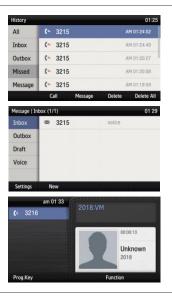

## **Dialing**

This section describes how to make a call to an extension number or outbound number.

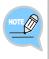

An extension line is the telephone line through which a call can be placed to another internal phone connected to the phone network of the office. An outbound line is the telephone line where the user can make or receive a call to/from outside (e.g. home), which is directly connected to the switching system of a central office.

## Dialing an Extension Number

Pick up the handset, check whether the dial tone is audible, and then dial the extension number.

When you enter a phone number, the call will be connected automatically.

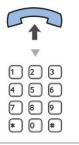

2 When you enter a phone number, the call will be connected automatically.

3 If the other party receives the call, begin the conversation.

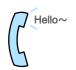

## Dialing a Trunk Line Number

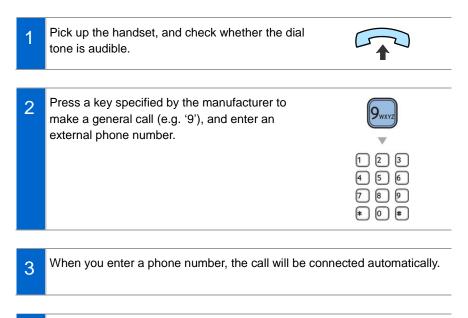

4 If the other party receives the call, begin the conversation.

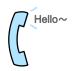

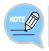

As the outbound call number may vary per system, contact the system administrator.

### Dialing via Speaker Phone

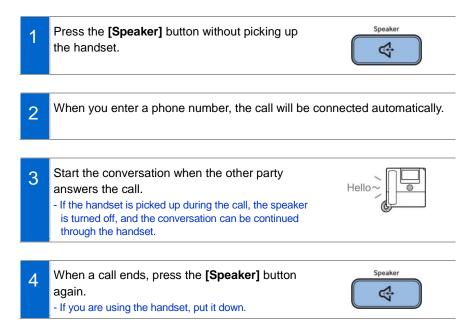

## Quick Search Function

You can make a call by searching for a phone number saved in the contacts or call log.

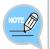

This feature is enabled only when [Menu]  $\rightarrow$  [System Options]  $\rightarrow$  [Call]  $\rightarrow$  [Dial Mode] is set to Cellular. If set to [Normal Phone], the Quick Search Function is disabled.

1 On the dial input screen, enter a phone number to call. Once you enter the phone number, the search result is displayed at the bottom of screen.

|                 | pm 09 37 | 6              |          |             |
|-----------------|----------|----------------|----------|-------------|
| <b>(</b> → 3216 |          | 321            | 5        |             |
|                 |          | <b>(</b> = 321 | 5        | pm 09:36:02 |
|                 |          | (= 321         | 5        | pm 09:35:57 |
|                 |          | (* 321         | 5        | pm 05:15:13 |
|                 |          | (= 321         | 5        | am 01:32:25 |
| Prog.Kev        | Call     |                | Function | Delete      |

2 Move to the phone number of the person you want to call by using the navigation button. Then press the **[Call]** soft button, and a call is made to the selected number.

| pm 09 38       |      |                 |             |  |
|----------------|------|-----------------|-------------|--|
| <b>(-</b> 3216 |      | 3215            |             |  |
|                |      | <b>(</b> = 3215 | pm 09:36:02 |  |
|                |      |                 | pm 09:35:57 |  |
|                |      | <b>(</b> = 3215 | pm 05:15:13 |  |
|                |      | <b>(</b> - 3215 | am 01:32:25 |  |
| Prog.Kev       | Call | Funct           | ion Delete  |  |

## Dialing the Last Called Number

1 When you press the **[History]** soft button at the bottom of waiting screen, the recent call log is displayed.

| 3216     |         |          | 00 4    |
|----------|---------|----------|---------|
| 📥 3216   |         |          |         |
|          |         |          | MESSAGE |
|          |         |          |         |
|          |         |          |         |
|          |         |          |         |
| Prog.Key | History | Function |         |

2 Move to the phone number of the person you want to call by using the navigation button. Then press the **[Call]** soft button, and a call is made to the selected number.

| History |                 |         |             | 21:39      |  |
|---------|-----------------|---------|-------------|------------|--|
| All     | <b>(</b> → 3215 |         |             | M 09:36:02 |  |
| Inbox   | (- 3215         |         | PM 09:35:57 |            |  |
| Outbox  | (+ 3215         |         | PM 05:15:13 |            |  |
| Missed  | (- 2018         |         | 05.01.14    |            |  |
| Message | (~ 10           |         |             | 05.01.14   |  |
|         | Call            | Message | Delete      | Delete All |  |

# Answering Calls

This section describes how to answer a call.

### Receiving a Call via the Handset

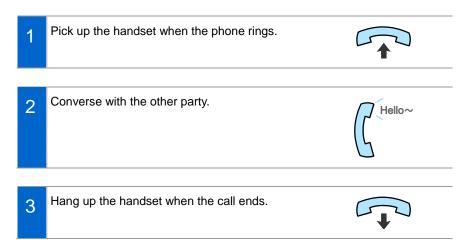

### Receiving a Call via Speaker Phone

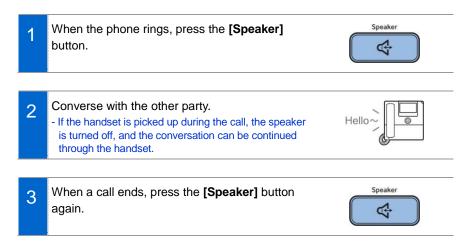

# Video Call

If a USB camera is connected to the phone, you can make a video call.

# - A USB camera required for video call is not included with this product, and must be purchased separately.

- For the types of USB camera which can be used in the phone, contact the system administrator.

# Call Mode Setup

When a USB camera is connected to the phone, you can set up the call mode on the standby screen.

- 1 When a USB camera is connected, the **[Call Mode]** button appears on the standby screen and the white video call icon appears in the top right corner.
- 2 Use the **[Call Mode]** button at the bottom of the standby screen to toggle between video call and voice call for call mode.
  - Video Mode (white icon): Outgoing calls will be made as video calls. (Your call will default to voice call if the other party's phone does not support video calls.)
  - Voice Mode (gray icon): Outgoing calls will be made as voice calls.
  - If no camera is connected, the icon is not shown.

### Making a Video Call

You can make a video call if the other party's phone supports video calls.

- 1 While the call mode is set to video, call the other party.
- 2 When a video call is connected, the other party's image is displayed on the left, and the user's image is at the bottom right of the screen.
  - During a video call, you can turn on/off your video using the [Video Off]/[Video On] soft button.

1

### Receiving a Video Call

By answering an incoming video call, you can start a video call with the caller.

When there is an incoming call, check whether it is a video call by looking at the call mode icon. Then, pick up the handset or press the **[Speaker]** button to answer the call.

# Functions Available during Call

The following functions are provided for user convenience while in an extension call or a trunk call.

# Call Hold

This feature allows you to put a call on hold and then resume it when you are ready.

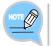

This feature may work differently on some systems. For details about the operation of this function, contact the system administrator.

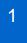

To hold the current call, press the **[Hold]** button during the call.

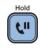

- 2 The call hold message appears. - If you are in speaker phone mode, the standby screen will be shown.
  - Use the [Resume Call] button or [Multipurpose Button] of [Program Keys] to resume the call.

# <u>MUTE</u>

This function is used to mute the user's voice during a call via an extension line, but the user can still hear the voice of the other party.

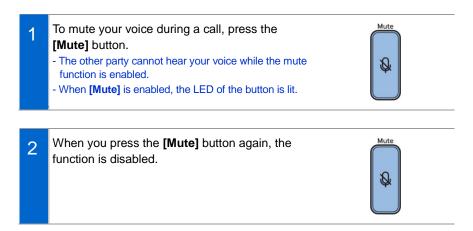

### Call Transfer

The current call can be transferred to another extension or outbound line.

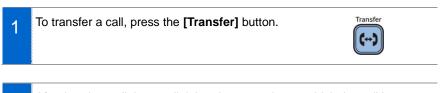

- 2 After hearing a dial tone, dial the phone number to which the call is intended to be transfer.
  - If you need to transfer a call to a phone number in an outbound line, enter the outbound call number first and then enter the phone number.
- 3 When a ring back tone is heard from the other party, put down the handset. - Alternatively, wait until the other party receives the call, and then hang up the phone after informing them about the call.

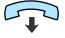

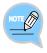

If the other party to whom you are attempting to transfer the call is busy or does not receive the call:

To return to the original call, press the **[End Call]** button. Then you can retry by pressing the **[Transfer]** button again to retry, or return to the existing call by pressing the **[Hold]** button.

### Conference Function

participants allowed.)

During a call, other parties on extension lines can be invited to participate in a conference call.

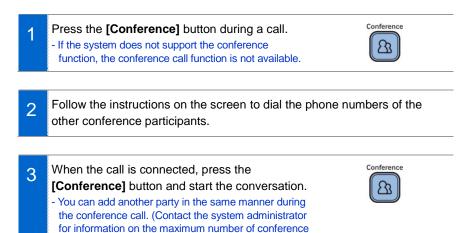

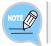

This feature may work differently on some systems. Please contact the system administrator.

### Call Record

If the phone is setup correctly, you can record your phone calls.

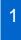

During a call, go to [Function]  $\rightarrow$  [Record] and press the right selection button to start recording.

2 To stop recording, go to [Function]  $\rightarrow$  [Stop Recording] and press the right selection button.

- You can check the recorded files using the [View Recordings] function of Samsung Communicator.

# During Video Calls

### Video Swap

During a video call, press the **[Function]** soft button and select **[Video Swap]** to switch your video with the other party's video.

#### Video Off

During a video call, press the [Video Off] soft button to turn the video off.

- Press [Video On] at the bottom of the screen to disable the video off function.
- Press [<>] (screen zoom in) at the bottom of the screen to view the video in full screen. Press [><] (screen zoom out) to return to the default screen.

#### Video PIP ON/OFF

During a video call, press the **[Function]** soft button and select **[PIP OFF]** hide your video from the screen.

- When the PIP is off, select [Function]  $\rightarrow$  [PIP ON] show your video again.

# **Volume Control**

You can adjust the volume of the handset, speaker, or ringtone.

### Volume Control of Handset

| 1 | You can adjust the volume in the following way while in a call using the handset.       |                  |
|---|-----------------------------------------------------------------------------------------|------------------|
| 2 | Press the upper part (+) of the <b>[Volume]</b> button to turn up the handset volume.   | Volume<br>+<br>- |
| 3 | Press the lower part (-) of the <b>[Volume]</b> button to turn down the handset volume. | Volume<br>+<br>- |

#### Version 1.0

# Volume Control of Speaker

You can adjust the volume of the speaker in the following way during a call.
Press the upper part (+) of the [Volume] button to turn up the speaker volume.
Press the lower part (-) of the [Volume] button to turn down the speaker volume.

### Volume Control of Ringtone

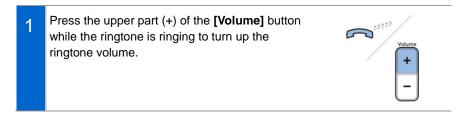

2 Press the lower part (-) of the **[Volume]** button while the ringtone is ringing to turn down the ringtone volume.

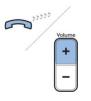

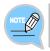

Pressing the [Volume] button in standby mode to adjust the key tone volume.

# HOW TO USE MENUS

This section describes the menu functions. The menu shows call, phone, and setup functions.

# Menu Structure

Press the **[Menu]** soft button when the phone is in standby mode to show the menu on the screen. Desired menu items can be selected by using the navigation buttons or the selection button on the right side of screen or the soft button at the bottom of screen.

| Menu | rs.        | 21             | 43 |
|------|------------|----------------|----|
|      | Contacts   | Language 🭕     | 0  |
|      | History    | System Options | ş  |
| -    | Message    | Call Forward   |    |
| 484  | Conference | Program Key    |    |
| ۲    | Browser    | Settings       | ĝ, |
|      |            | Close          |    |

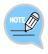

- The features shown may work differently or may be unavailable depending on systems.

| Button     | Submenu | Function                                                                                                    |
|------------|---------|----------------------------------------------------------------------------------------------------|
| Contacts   | -       | This function provides the save, search, and register<br>functions of the phone's address book. You can also<br>search for users who are registered in the directory<br>server. |
| History    | -       | You can check the recent outgoing/incoming call history.                                                                                                    |
| Message    | -       | You can write and save messages.                                                                                                    |
| Conference | -       | It supports the conference call, but not system group conference call.                                                                                                    |

| Button                 | Submenu                             | Function                                                                                                    |  |
|------------------------|-------------------------------------|----------------------------------------------------------------------------------------------------|--|
| Browser                | -                                   | You can search and use the information provided from the browser server.                                                 |  |
| Language               | -                                   | You can set up the system language.                                                                                      |  |
| System Call<br>Options |                                     | You can set up various functions provided by the system such as phone name and dial method.                              |  |
|                        | Absent<br>Message                   | A message is shown to the other party if you are unavailable to answer the call.                                         |  |
|                        | * Subscriber<br>Settings            | You can set up subscriber features provided by the system.                                                               |  |
|                        | * Extension<br>Login                | You can enable/disable extension login.                                                                                  |  |
| Call<br>Forwarding     | -                                   | You can enable/disable call forwarding.                                                                                  |  |
| * Program<br>Keys      | -                                   | You can retrieve or edit program key information.                                                                        |  |
| Settings               | Sound                               | You can select various ringtones and key tones, and adjust the volume.                                                   |  |
|                        | Screen                              | You can set up the background screen, 24-hour time,<br>main screen type, and LCD power and adjust the<br>LCD brightness. |  |
|                        | Alarm                               | You can set up alarms.                                                                                                   |  |
|                        | Presence                            | You can set up presence status and actions for each status.                                                              |  |
|                        | Password<br>and Lock                | You can change the password, and lock the phone, so that other people cannot use your phone.                             |  |
|                        | Bluetooth &<br>Headset              | You can set up the headset.                                                                                              |  |
|                        | Deskphone<br>Manager<br>Information | You can retrieve or deregister registered external devices.                                                              |  |
|                        | Video Call                          | You can set up call mode and the video off option.                                                                       |  |
|                        | Network<br>Information              | You can check the network settings information of the phone.                                                             |  |
| Phone T<br>Information |                                     | This displays the phone model, software version information, memory usage, and license.                                  |  |
|                        | User<br>Information<br>Reset        | You can reset the user data.                                                                                             |  |

| Button | Submenu          | Function                   |
|--------|------------------|----------------------------|
|        | Phone<br>Restart | You can restart the phone. |

| Button             | Submenu                   | Function                                                                    |  |
|--------------------|---------------------------|-----------------------------------------------------------------------------|--|
| Settings           | Administrator<br>Mode     | You can enter the administrator menu.<br>(Requires administrator password). |  |
|                    | uReady<br>Settings        | You can enable/disable uReady.                                              |  |
|                    | Wi-Fi 5G Only<br>Settings | You can enable/disable the Wi-Fi 5G only mode.                              |  |
| * Wi-Fi<br>Hotspot |                           | You can set up the Wi-Fi Hotspot function.                                  |  |

# Contacts

### [Phone Contacts]

Using the contacts, you can easily manage phone numbers, email IDs, fax numbers, and photos, etc. stored on your phone.

In addition, you can make calls quickly using the address book.

#### [System Contacts]

You can search for users on the system.

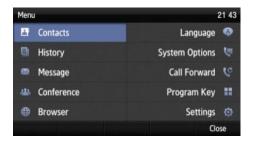

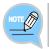

The system contacts are shown only when supported by the system.

### **Retrieving Phone Numbers**

You can view the phone numbers saved in the contacts.

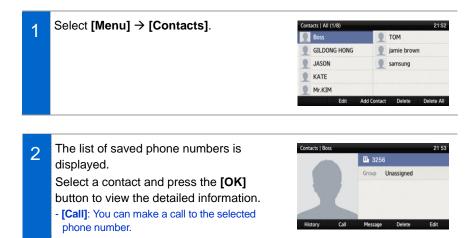

#### **Searching Phone Numbers**

You can search for phone numbers saved in the contacts by names or numbers.

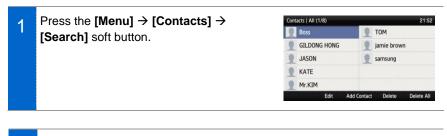

| 2 | Enter a name or phone number and press                 | Contacts   Se |
|---|--------------------------------------------------------|---------------|
| ~ | the <b>[OK]</b> button to view a list of the           | ٩             |
|   | searched phone numbers.                                | Boss          |
|   |                                                        | GILDONG       |
|   | - You can search numbers by entering just a part       | JASON         |
|   | of a name to search.                                   | KATE          |
|   | - After selecting a name in the search list, press     |               |
|   | the <b>[OK]</b> button to view detailed information on |               |
|   | the person.                                            |               |

| Contacts   Search | * 8           |       |  |
|-------------------|---------------|-------|--|
| ٩                 |               |       |  |
| Boss              | ⊞ 3256        |       |  |
| GILDONG HONG      | ⊞ 6543        |       |  |
| JASON             | <b>⊡</b> 2013 |       |  |
| KATE              | 1234          |       |  |
|                   |               | Erase |  |

### Adding Phone Numbers

You can add phone numbers for up to 500 contacts.

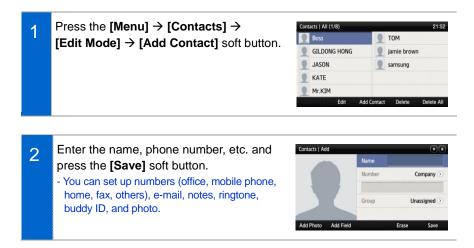

#### **Editing Phone Numbers**

You can edit phone numbers registered in the contacts.

| 1 | Press the [Menu] → [Contacts] →<br>[Edit Mode] soft button, select a phone<br>number to edit, and press the [Edit] soft<br>button. | Contacts   All (1/8)<br>Boss<br>GILDONG HONG<br>JASON<br>KATE<br>Mr.KIM<br>Edit A | 21:52<br>TOM<br>jamie brown<br>samsung<br>Add Contact: Delete Delete All |
|---|----------------------------------------------------------------------------------------------------|-----------------------------------------------------------------------------------|--------------------------------------------------------------------------|
| 2 | Enter the modified information and press the <b>[Save]</b> soft button.                                                            | Contacts   Edit                                                                   | Name Boss                                                                |

Company 💿

Unassigned 📀

Save

Erase

Number

3256 Group

Add Photo Add Field

### **Deleting Phone Numbers**

You can delete registered phone numbers from the contacts.

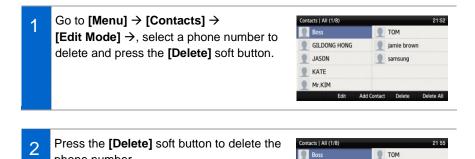

GILDONG HONG

JASON Delete the contact Do you want to delete the contact?

🤵 jamie brown samsung

Delete

No

Add Group

You can add new groups.

phone number.

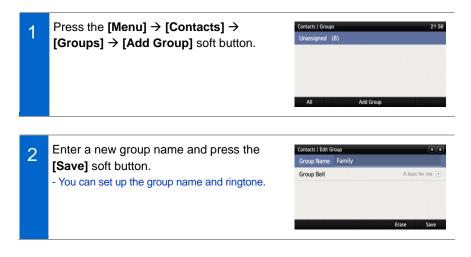

### **Deleting Groups**

You can delete existing groups.

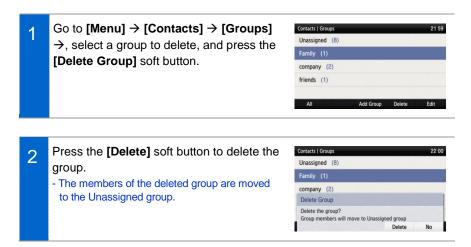

# History

The recent incoming/outgoing calls, missed calls and all the received/sent messages are displayed. Up to 500 records can be saved.

| History             |         |         |             | 21:39      |
|---------------------|---------|---------|-------------|------------|
| All <b>(</b> → 3215 |         | i       | PM 09:36    |            |
| Inbox               | (• 3215 |         | P           | M 09:35:57 |
| Outbox (+ 3215      |         |         | PM 05:15:13 |            |
| Missed (+ 2018      |         |         | 05.01.14    |            |
| Message (+ 10       |         |         |             | 05.01.14   |
|                     | Call    | Message | Delete      | Delete All |

Select **[Menu]**  $\rightarrow$  **[History]**. Use the navigation buttons to navigate between All, Inbox, Outbox, Missed, and Message history.

- [All]: The recent incoming/outgoing calls and messages are displayed.
- [Inbox]: The recent incoming calls and messages are displayed.
- [Outbox]: The recent outgoing calls and messages are displayed.
- [Missed]: Missed calls are displayed.
- [Message]: The recently received/sent messages are displayed.
- Use the navigation buttons to navigate to a phone number and press the **[OK]** button or the right selection button to view details.

# Message

You can manage voice messages by connecting to Voice Mail. You can also exchange text messages with other users and save draft messages.

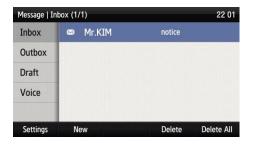

#### Voice Message

You can save and check voice messages.

Select [Menu] → [Message] → [Voice Message] to access Voice Mail. Check voice messages by following the instructions.

| Message   V | oice Message    | 22:01 |  |
|-------------|-----------------|-------|--|
| Inbox       | Station Message | (1)   |  |
| Outbox      | VM              | (0)   |  |
| Draft       | Email           | (0)   |  |
| Voice       |                 |       |  |
| Settings    | New             |       |  |

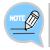

Some features may not be supported on some systems.

### Composing Messages

You can compose and save messages that you want to send.

| 1 | Press the <b>[Menu] → [Message] → [New]</b><br>soft button.                                                                                                    | Message   Inbox (1/1) 22.01<br>Inbox  Contbox Draft Voice Settings New Delete Delete All                                                                                                    |
|---|----------------------------------------------------------------------------------------------------|----------------------------------------------------------------------------------------------------|
| 2 | After creating a message, specify a recipient by pressing the <b>[+]</b> soft button on the right.<br>- <b>[Save]</b> : Press the soft button at the bottom to save your message in the Draft folder.<br>- <b>[Load]</b> : Press the soft button at the bottom to load a message from the Draft folder. | Message   New Message<br>Recipient: 1235<br>+<br>hello<br>Save Load Erase Send                                                                                                    |
| 3 | After entering the sender's number and<br>the recipient's number, press the <b>[OK]</b> soft<br>button and then press the <b>[Send]</b> button to<br>send the message.<br>- <b>[Search]</b> : You can search for phone numbers in<br>Contacts.<br>- Each message may have up to 10 recipients.          | Message   Recipient Number     22 02       Sender     3215       Recipient 1     3215       Recipient 2     1       Recipient 3     1       Recipient 4     1       Search     Erase     0K |

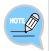

The sender's line is associated to charging. While the user can simply edit the sender's number that appears in the message, the actual charging policy can only be changed by changing the sender's line.

### Inbox

You can save and check received messages.

| 1 | Select <b>[Menu] → [Message] → [Inbox]</b> .                                                                                                    | Message   Inbox (D/1) 22 06<br>Inbox  Mr.KIM notice Outbox Draft Voice Settings New                                                                  |
|---|----------------------------------------------------------------------------------------------------|----------------------------------------------------------------------------------------------------|
| 2 | The list of received messages is<br>displayed.<br>- [Delete]: You can delete a selected message.<br>- [Delete All]: You can delete all the messages.                                                                                                    | Message (Inbox (1/1)     22 01       Inbox     © Mr.KIM     notice       Outbox     Draft     Voice       Settings     New     Delete     Delete All |
| 3 | Select a message and press the <b>[OK]</b><br>button to view the entire message.<br>- <b>[Forward]</b> : Press the soft button at the bottom<br>to forward the message to another person.<br>- <b>[Reply]</b> : You can send a reply to the other party.<br>- <b>[Delete]</b> : You can delete the message. | Message   Inbox (Recipient : 3216) 22:04<br>Mr.KIM (3215) 5/1 AM 01:29<br>Notice                                                                     |

### Outbox

You can save and check sent messages.

|          | Select [Menu] $\rightarrow$ [Message] $\rightarrow$ [Outbox]. | Message   0 | Outbox | (2)                   | 22:             |
|----------|---------------------------------------------------------------|-------------|--------|-----------------------|-----------------|
| 1        |                                                               | Inbox       |        | Mr.KIM                | meeting time    |
|          |                                                               | Outbox      | -      | 1235                  | hello           |
|          |                                                               | Draft       |        |                       |                 |
|          |                                                               | Voice       |        |                       |                 |
|          |                                                               | Settings    | ,      | lew                   |                 |
| 2        | The list of sent messages is displayed.                       | Message   C | Outbox | and the second second | 22              |
|          | - [Delete]: You can delete a selected message.                | Inbox       | •      | Mr.KIM                | meeting time    |
|          | - [Delete All]: You can delete all the messages.              | Outbox      | *      | 1235                  | hello           |
|          |                                                               | Draft       |        |                       |                 |
|          |                                                               | Voice       |        |                       |                 |
|          |                                                               | Settings    | N      | lew                   | Delete Delete A |
| <u>_</u> | Select a message and press the <b>[OK]</b>                    | Message   C | Outbox | Sender : 3216)        | 22              |
| 3        | button to view the entire message.                            | Mr.KIM (    | 3215)  |                       | 5/3 PM 10:0     |
|          |                                                               | meeting     | time   |                       |                 |
|          | - [Forward]: Press the soft button at the bottom              |             |        |                       |                 |
|          | to forward the message to another person.                     |             |        |                       |                 |
|          | - [Reply]: You can send a reply to the other                  |             |        |                       |                 |
|          | party.                                                        | Forward     |        | Call                  | Delete          |
|          | - [Delete]: You can delete the message.                       |             |        |                       |                 |

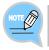

The read receipts feature is available only on supported systems. If this feature is not available, contact the system administrator.

### Draft

You can save draft messages.

| 1 | Select [Menu] $\rightarrow$ [Message] $\rightarrow$ [Draft]. | Message   Draft (1) 22:0 |                 |  |  |
|---|--------------------------------------------------------------|--------------------------|-----------------|--|--|
|   |                                                              | Inbox                    | meeting at 2pm  |  |  |
|   |                                                              | Outbox                   |                 |  |  |
|   |                                                              | Draft                    |                 |  |  |
|   |                                                              | Voice                    |                 |  |  |
|   |                                                              |                          |                 |  |  |
|   |                                                              | Settings                 | New             |  |  |
|   |                                                              |                          |                 |  |  |
|   |                                                              |                          |                 |  |  |
| ~ | The list of draft messages is displayed                      | Message   [              | iraft (1) 22 08 |  |  |

| 2 | The list of draft messages is displayed.         | Message   D |                | 22 08  |            |
|---|--------------------------------------------------|-------------|----------------|--------|------------|
| 2 |                                                  | Inbox       | meeting at 2pm |        |            |
|   |                                                  | Outbox      |                |        |            |
|   |                                                  | Draft       |                |        |            |
|   |                                                  | Voice       |                |        |            |
|   |                                                  | Settings    | New            | Delete | Delete All |
|   |                                                  |             |                |        |            |
|   |                                                  |             |                |        |            |
| • | Select a message and press the [OK]              | Message   D | raft           |        | 22:08      |
| 3 | <b>u</b>                                         | meeting     |                |        |            |
|   | button to view the entire message.               | meeting     |                |        |            |
|   | - [Forward]: Press the soft button at the bottom |             |                |        |            |

- **[Forward]**: Press the soft button at the bottom to forward the message to another person.
- [Edit]: You can edit the message.
- [Delete]: You can delete the message.

| lessage   Dra | ft   |        | 22:0 |
|---------------|------|--------|------|
| meeting at    | 2pm  |        |      |
|               |      |        |      |
|               |      |        |      |
|               |      |        |      |
|               |      |        | 66   |
| Forward       | Edit | Delete |      |

# Browser

The user can browse and use the information provided by the browser server. Information provided and related services may vary according to the server. NOT SUPPORTED IN US MARKET

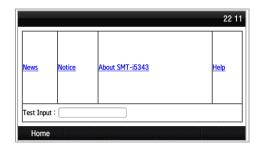

#### Select [Menu] → [Browser].

- Use the navigation buttons to navigate between the various items shown on the page.
- Select an item and press the [OK] button to follow its link or run its command.

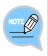

- This menu is unavailable of no browser server is running.
- To find out more about the server setup, contact the server administrator.
- Content of the browser service varies by the server. For information about the service, contact the server administrator.

# Language

Select **[Menu]**  $\rightarrow$  **[Language]**. You can set up the phone language. When you select a language, the phone restarts in the selected language.

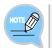

Languages supported may vary by phone version and system.

| Language | 22 19 |
|----------|-------|
| 한국어      |       |
| English  |       |
| Italiano |       |
|          |       |
|          |       |
|          |       |

# System Options

You can configure call settings, absent message settings, subscriber settings, etc.

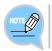

Available settings may vary by system.

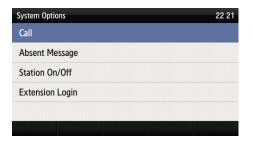

### <u>Call</u>

- 1 Select [Menu]  $\rightarrow$  [System Options]  $\rightarrow$  [Call].
  - This is used to set the optional functions related to calls.
  - You can change settings for CID display, phone number, dial mode, answer mode, extension line button (AOM) display, headset mode, etc.

### Absent Message Settings

1 Select [Menu] → [System Options] → [Absent Message]. - Select a message to send to the other party who tries to call you when you are unavailable. 1

1

# Station On/Off

Select [Menu] → [System Options] → [Station On/Off].
 You can configure settings related to subscriber service such as automatic hold and automatic call time display.

### **Extension Login**

Select [Menu] → [System Options] → [Extension Login].

2 When not using extension login, press [Use] to deregister the phone and show the ID/password input screen.

> Enter the account information to use for extension login and press the **[Login]** button or the OK key to log in using the account information entered.

- When using extension login, press [Do not use] to register with the original account again.

| System Option | ns             |                 |       | 22:2   |
|---------------|----------------|-----------------|-------|--------|
| Call          |                |                 |       |        |
| Absent Mes    | ssage          |                 |       |        |
| Station On/   | Off            |                 |       |        |
| Extension     | Login          |                 |       |        |
| Do you wan    | nt to use a ex | ctension login? |       |        |
|               |                |                 | Use   | Cancel |
| Login         |                |                 |       | *1     |
|               |                |                 |       |        |
| Password      |                |                 |       |        |
|               |                |                 |       |        |
|               |                |                 |       |        |
|               |                |                 |       |        |
| -             | -              | Login           | Erase | Cancel |

# Call Forward

You can enable/disable call forwarding. You can set calls to be forwarded to a specific number at all times, when you are busy, or when you do not answer the calls.

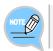

Available settings may vary by system.

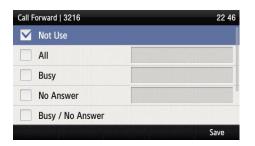

| 1 | Select [Menu] → [Call Forward]. | Call Forward   3216 22 |
|---|---------------------------------|------------------------|
|   |                                 | Not Use                |
|   |                                 | All                    |
|   |                                 | Busy                   |
|   |                                 | No Answer              |
|   |                                 | Busy / No Answer       |
|   |                                 | Save                   |

Select a call forwarding option, enter a Call Forward | 3216 2 🗹 Not Use phone number to transfer calls to, and All then press the [Save] soft button to save. Busy No Answer Busy / No Answer Call Forward | 3216 Not Use M All Busy No Answer Busy / No Answer

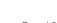

22 46

# **Program Keys**

You can retrieve or edit program key information.

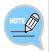

The number of program keys may vary by system, and the editing function may not be supported by some systems. For information about using the functions mapped to program keys, consult the system administrator.

| Program Key (1/99) |      | 22 5    |                  |  |
|--------------------|------|---------|------------------|--|
| (1) CALL 1         |      |         |                  |  |
| (2) CALL 2         |      | М       | ESSAGE (7)       |  |
|                    |      | C/      | AMP ON (9)       |  |
|                    |      | ABSENCE | <b>3215</b> (10) |  |
|                    | Edit | <       | >                |  |

#### [Adding/Deleting Program Keys]

- 1 Use the arrow keys to navigate to a desired button position and press the [Add] or [OK] button.
- 2 Select a type and press the **[OK]** key to bring up the function selection window. Search for a function or select a function and then press the **[OK]** key to complete the selection.

| Program Key Settings |       |
|----------------------|-------|
| ٩                    |       |
| ABSENCE              |       |
| ACCOUNT              |       |
| AGENT BUSY           |       |
| ALARM CLEAR          |       |
|                      | Erase |

\* 123

| 3 | Enter the information and press the [Save]                                                                                                    | Program Key  | y   Add |       | * 122     |
|---|----------------------------------------------------------------------------------------------------|--------------|---------|-------|-----------|
|   | <ul> <li>soft button.</li> <li>If the information entered is not correct, the program key cannot be registered.</li> <li>[Delete]: You can delete registered function buttons.</li> </ul> | Line         |         | 3216  |           |
|   |                                                                                                    | Type<br>Name | kim     | A     | BSENCE () |
|   |                                                                                                    | Value        | 1232    |       |           |
|   |                                                                                                    |              |         | Erase | Save      |

### [Editing Program Keys]

After moving to a desired program key by 1 using the navigation button, press the [OK] or [Edit] button.

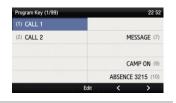

| 2 | You can modify the information of a selected | Program Key | Edit   |
|---|----------------------------------------------|-------------|--------|
| 2 | program key.                                 |             |        |
|   | program koy.                                 | Туре        |        |
|   |                                              | Name        | CALL 1 |
|   |                                              |             |        |

|       | Edit   | * 8    |
|-------|--------|--------|
| Line  |        | 3216 🕥 |
| Туре  |        | CALL 🕥 |
| Name  | CALL 1 |        |
| Value | 1      |        |

# Settings

You can configure screen, sound, language, password and lock settings and retrieve the phone information.

### <u>Sound</u>

Volume

Select [Menu]  $\rightarrow$  [Settings]  $\rightarrow$  [Sound]  $\rightarrow$  [Volume].

Press the navigation buttons to adjust volume for handset (receiver), speaker, ringtone, key tone, headset, message notification, and alarm respectively.

#### Ringtone

Select [Menu]  $\rightarrow$  [Settings]  $\rightarrow$  [Sound]  $\rightarrow$  [Ringtone].

You can set up a ringtone.

### Key Tone

Select [Menu]  $\rightarrow$  [Settings]  $\rightarrow$  [Sound]  $\rightarrow$  [Key Tone].

You can set up a key tone.

#### Short Message Tone

Select [Menu]  $\rightarrow$  [Settings]  $\rightarrow$  [Sound]  $\rightarrow$  [Short Message Tone].

You can set up a message alert tone.

### <u>Screen</u>

### Screen Brightness

#### Select [Menu] $\rightarrow$ [Settings] $\rightarrow$ [Screen] $\rightarrow$ [Brightness].

Press the navigation buttons to adjust the LCD screen brightness.

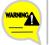

The screen brightness may affect the LCD lifespan.

### Background Image

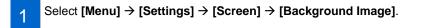

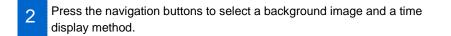

3 You can display a digital clock, an analog clock, a world clock, and a calendar on the standby screen using widgets.

### 24-Hour Time

Select [Menu]  $\rightarrow$  [Settings]  $\rightarrow$  [Screen]  $\rightarrow$  [24-Hour Time].

### Dimming LCD

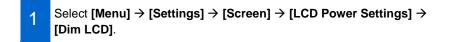

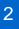

The screen dims after the set time.

Version 1.0

#### Dim LCD - Brightness

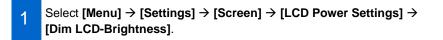

Select screen brightness to use when [Dim LCD] is enabled.

### Turning LCD Off

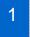

2

2

Select [Menu]  $\rightarrow$  [Settings]  $\rightarrow$  [Screen]  $\rightarrow$  [LCD Power Settings]  $\rightarrow$  [LCD Off].

Select the time when the LCD screen will be turned off.

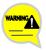

Changing the default settings for the screen menu may affect the LCD lifespan and, therefore, do not change them if possible. Default LCD power settings are as follows.

- Screen dim: After 30 seconds
- Screen dim-brightness: Medium
- Screen off: Custom settings (08:00 to 18:00)

Using the LCD power setting function helps extend the LCD lifespan.

#### Main Screen Type

Select [Menu]  $\rightarrow$  [Settings]  $\rightarrow$  [Screen]  $\rightarrow$  [Main Screen Type].

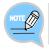

Screen button actions according to main screen types can be changed under standby screen button settings.

#### Standby Screen Button Settings

You can set up actions of the buttons on the left/right when on the standby screen.

# Select [Menu] $\rightarrow$ [Settings] $\rightarrow$ [Screen] $\rightarrow$ [Standby Screen Button Settings].

2 Select a button action.

When the main screen type is a widget (calendar, clock, background), the left/right keys have the following functions when on the standby screen.

- [General]: The left/right program keys have no functions.
- [Extension + Program Key]: The left program key acts as an extension button and the right program key acts as a shortcut key for the assigned function.
- [Program Key]: Left/right program keys can be used for the assigned functions.
- [Program Keys (show names) 1-3]: Name of the program key is shown as the program key is being used.

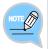

If the main screen type is **[Extension]** or **[Extension + Program Key]**, program keys work as shown on the screen. In other cases, they work according to **[Standby Screen Button Settings]**.

#### Call Screen Button Settings

You can set up actions of the buttons on the left/right when on the call screen. This function is useful for users who frequently use program keys during calls.

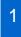

# Select [Menu] $\rightarrow$ [Settings] $\rightarrow$ [Screen] $\rightarrow$ [Call Screen Button Settings].

### 2 Select a button action.

The left/right keys have the following functions during a call:

- [General]: The left/right program keys work as shown on the screen.
- [Extension + Program Key]: The left program key acts as an extension button and the right program key acts as a shortcut key for the assigned function.
- [Program Key]: Left/right program keys can be used for the assigned functions.

# <u>Alarm</u>

### Editing/Adding Alarms

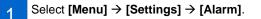

- 2 Add an alarm or select an alarm and edit it. - [Edit]: You can edit existing alarms.
  - [Add]: You can add a new alarm.
- 1 At the alarm time, the alarm message is displayed and the alarm sound goes off.
  - You can set up the alarm volume by going to [Menu]  $\rightarrow$  [Settings]  $\rightarrow$  [Sound]  $\rightarrow$  [Volume]  $\rightarrow$  [Alarm].

#### **Deleting Alarms**

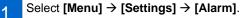

- 2 Delete a selected alarm or delete all alarms.
  - [Delete]: You can delete an existing alarm.
  - [Delete All]: You can delete all existing alarms.

### **Presence**

This feature allows you to set up additional functions for each presence status so that the additional functions are performed automatically as your presence status changes. If you use SDM, you can change status and set up additional functions remotely.

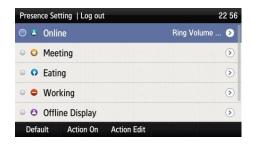

### Status Setup

You can change your status information which is shown to your buddies.

Go to [Menu]  $\rightarrow$  [Settings]  $\rightarrow$  [Presence]. Select a desired status and press the [OK] button.

- The presence status is indicated by an icon on the standby screen.

| lcon             | Description                                                                                                    |  |  |
|------------------|----------------------------------------------------------------------------------------------------|--|--|
| 🕙 Online         | Connected to the presence server.                                                                                                   |  |  |
| O Meeting        | In a meeting.                                                                                                    |  |  |
| 😲 Eating         | Having a meal.                                                                                                    |  |  |
| Working          | Busy working.<br>Users in this status may have call forwarding enabled.                                                             |  |  |
| Offline Display  | Logged out. Select this status to log out of the presence server.<br>You remain logged in but your buddies will see you as offline. |  |  |
| 😥 Do Not Disturb | 'Do not disturb' status.                                                                                                    |  |  |

#### Additional Status Functions

You can set up additional functions to perform under each presence status.

For example, call forwarding is set for your mobile phone and phone lock is enabled for the [Meeting] status, call forwarding and phone lock functions are enabled when your status changes to [Meeting]. If the status changes from [Meeting] to [Online], the existing settings are disabled. If you use SDM, you can change the status remotely.

Settings for each presence status must be set in advance. The additional functions provided may vary by systems.

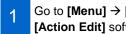

Go to [Menu]  $\rightarrow$  [Presence] and select a desired status. Press the [Action Edit] soft button.

Press the [Add] soft button at the bottom of the presence setup screen to 2 set your status.

Press the [Save] soft button after adding a function.

#### Action Setup

1

You can enable/disable additional functions for each presence status. This feature is used to disable actions for each presence status. If [Action Off] is selected, the additional functions are not performed even when your presence status changes.

Press the **[Action On]** soft button at the bottom of the presence setup screen to enable the configured action.

Press the [Action Off] soft button at the bottom of the presence setup 2 screen to disable the configured action.

### Default

You can reset all additional functions for each presence status.

| Press the [Menu] $\rightarrow$ [Presence] $\rightarrow$ [Default] soft button. |
|--------------------------------------------------------------------------------|
|--------------------------------------------------------------------------------|

2 Press the **[OK]** soft button in the popup window to delete all the actions configured for a selected status.

# Password and Lock

You can set up a password which is required when changing various settings of the phone and lock the phone so that it cannot be used by others.

- The default password is [1234].
- The call lock function may not be supported by some systems.

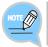

If you have forgotten the default password, consult your system administrator. The call lock function may not be supported by some systems.

### Menu Lock

Change [Menu] → [Settings] → [Password and Lock] → [Menu Lock].

#### Call Lock

1

Select [Menu]  $\rightarrow$  [Settings]  $\rightarrow$  [Password and Lock]  $\rightarrow$  [Call Lock].

2 Select a call lock option. - [Unlock]: Unlock the calling function. - [Trunk]: Restrict outgoing trunk calls. - [Lock All]: Restrict all outgoing calls.

#### Changing Password

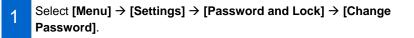

2 Change the password as instructed on the screen. - You can enter up to 4 characters for the password.

# Bluetooth & Headset

You can set up functions related to the headset and Bluetooth.

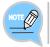

The Bluetooth smartphone mode is supported by some systems only. Please contact your administrator.

#### Using Phone Headset Key

This feature keeps the user from accidentally pressing the headset key located on the front of the phone.

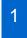

Enable [Menu]  $\rightarrow$  [Settings]  $\rightarrow$  [Bluetooth & Headset]  $\rightarrow$  [Use Phone Headset Key].

- 2 You can enable/disable the phone headset key.
  - [Enable]: The headset key can be used on the standby screen.
  - [Disable]: The headset key cannot be used on the standby screen.

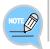

This feature is not about usage of the headset itself but about usage of the headset key on the IP phone.

#### Headset Mode

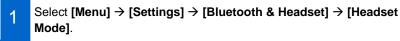

- 2 You can set up a headset method to use with the phone.
  - [Standard]: This is the standard headset for voice calls.
    - [Ear Jack]: You can use an ear jack type headset (requires a separate Adapter).
    - [Bluetooth]: You can register and use a Bluetooth headset.
  - [EHS]: You can use an EHS type headset.

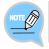

If **[Bluetooth Mode]** is set to Smartphone, only **[Standard]** headsets can be used. If you change the mode, the related settings may be reset.

#### Bluetooth Mode

The SMT-i5343 phone provides two Bluetooth modes.

- [Headset Mode]: You can register a Bluetooth headset and use it with the IP phone.
- [Smartphone Mode]: The IP phone acts as a Bluetooth headset for your smartphone. You can use the speaker or handset of the IP phone to take your smartphone calls. NOT SUPPORTED IN US MARKET

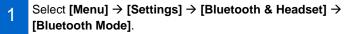

2 Select a Bluetooth mode.

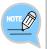

- If you change [Bluetooth Mode] to Smartphone, the Headset Mode must be changed to [Standard].
- Headsets are sold separately.
- The method of use and support may differ depending on the type of Bluetooth headset. Refer to the user manual of the Bluetooth device.
- The EHS device supported by the phone is the Plantronics APU-71.

### **Bluetooth Connection**

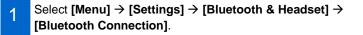

2 Connect a Bluetooth device.

#### [If Bluetooth mode is 'Headset']

The phone scans for nearby Bluetooth Settings | Bluetooth Connection 22:58 1 Disconnected (> devices and displays their connection \* n/a Disconnected () information. \$ SHV-E250K Disconnected () \* n/a. Disconnected () Samsung 3D TV Disconnected (>) My BT Info Research Pairing After selecting a Bluetooth headset to 2 ettings | Bluetooth Conne ted 🕥 connect to the phone, press the [Pairing] \* n/a Disconnected () button. After confirming that the correct SHV-E250K device is selected, press the [Register] KT20M18RRU\_BT\_0\_0\_3\_0 3C:86:A8:00:0B:71 : Connect to this Device? button. Register Cancel - The Bluetooth headset to connect must be in the pairing standby mode. If a Bluetooth headset is connected, the 3216 🔋 pm 03:37 3 2014 May Bluetooth icon is activated on the title bar. - To use the Bluetooth headset, you must press 3 10 17 the Headset key and activate the Headset 12 13 14 15 16 21 28 18 19 20 20 25 24 mode. - This feature may work differently on some Line Hiet. systems.

4 Press the **[Disconnect]** button to disconnect the device. Press the **[Remove]** button to disconnect and remove the device from the scanned devices list.

#### **Bluetooth Ringtone**

When there is an incoming call on your smartphone while the IP phone is in the **[Bluetooth Smartphone]** mode, a ringtone is generated on the IP phone. Select **[Menu]**  $\rightarrow$  **[Settings]**  $\rightarrow$  **[Bluetooth & Headset]**  $\rightarrow$  **[Bluetooth Ringtone]**. - The default setting is 'Silent'.

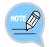

Bluetooth is the name for a short-range radio networking technology that operates at 2.4 GHz to support wireless connections of various devices within a specific distance.

- Bluetooth may cause RF interference between low-power devices using the same frequency band such as the devices for industrial, scientific and medical use, microwave oven and wireless LAN units.
- Use Bluetooth devices at least 5 meters away from the wireless LAN area.
- Abnormal operation or noise may occur depending on the environment.
- If the user's body obstructs signal transmission, abnormal operation or noise may occur.
- If a part of the body comes in contact with the radio transceiver part of the Bluetooth device or the mobile phone, abnormal operation or noise may occur.
- Noise may occur depending on the position of the user if the reception power is reduced due to radio obstacles, e.g. walls and partitions.
- It may be difficult to talk due to the noise from the surroundings when the user is in a noisy area or outdoors.

# Deskphone Manager Information

#### Retrieving Deskphone Manager Information and Disconnecting

Select [Menu]  $\rightarrow$  [Settings]  $\rightarrow$  [Deskphone Manager Information] to view connection information of the mobile device.

- SDM (Samsung Deskphone Manager) App connection information is displayed.
- [Disconnect]: Disconnect the mobile device.

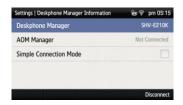

### Simple Connection Mode

If SDM is installed on your smartphone, SDM registration and Bluetooth smartphone registration can be done simply using the NFC function of your smartphone. When you enable the simple connection mode, the Bluetooth mode changes to Smartphone mode.

| 1 | Enable [Menu] → [Settings] → [Deskphone Manager Information] → |
|---|----------------------------------------------------------------|
| • | [Simple Connection Mode].                                      |

2 Tag the IP phone with a smartphone which is installed with SDM.

3 Register SDM and connect Bluetooth.

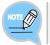

The automatic Bluetooth smartphone connection feature may not be supported on some systems.

# Video Call

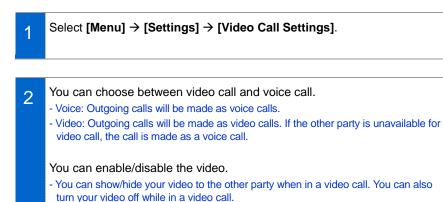

# Network Information

Select [Menu]  $\rightarrow$  [Settings]  $\rightarrow$  [Network Information] to view the IP address, DSN information, LAN connection status information, etc.

# Phone Information

Select [Menu]  $\rightarrow$  [Settings]  $\rightarrow$  [Phone Information] to view the phone model and software version information.

- [License]: Software license information of the phone is displayed.

# <u>Clear User Data</u>

You can clear all user settings and data on the phone.

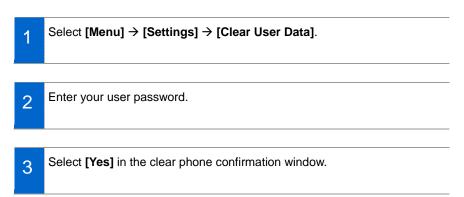

### Phone Restart

You can restart the IP phone.

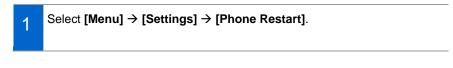

2 Press the **[Yes]** soft button in the popup window to restart the phone.

# Administrator Mode

You can enter the administrator mode.

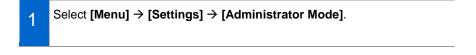

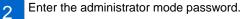

# uReady Settings

Select [Menu]  $\rightarrow$  [Settings]  $\rightarrow$  [uReady Settings].

| റ |  |
|---|--|
| 2 |  |
|   |  |

1

Enable/disable the feature and enter detailed information.

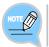

This feature is available only in an environment where uReady connections are supported.

# Wi-Fi 5G Only Setting

If the Wi-Fi 5G only mode is selected, only the Wi-Fi APs in the 5GHz frequency band are searched.

Enable [Menu] → [Settings] → [Wi-Fi 5G Only].

# Wi-Fi Hotspot

You can use your IP phone as a Wi-Fi hotspot. This is useful if there is no wireless AP in your environment.

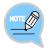

- This feature may not be supported in some systems or countries.
- Up to 3 devices can be connected over Wi-Fi.
- The hotspot feature is supported in wired mode only.
- The use of VoIP over hotspot connection is not guaranteed.
- Abnormal behaviors may occur due to Bluetooth or radio interferences.
- Abnormal behaviors may occur depending on the position of the user due to radio obstacles, e.g. walls and partitions.
- Access of wireless devices connected to the Wi-Fi hotspot is limited within the network of the IP phone. The Internet and other external networks may not be accessible in certain environments.
- Using multiple SMT-i5343 phones in close proximity as Wi-Fi hotspots may result in interference between Wi-Fi channels.

1

#### Select [Menu] $\rightarrow$ [Settings] $\rightarrow$ [Wi-Fi Hotspot].

You can turn the hotspot feature on/off.

- 2 You can set up frequency and connection mode for the hotspot feature. - Default values are 2.4G and 802.11b. - 2.4G: 802.11b/g/n support - 5G: 802.11a support
- Set up an SSID and a password to use with the hotspot and press the [Save] button.
   Default settings are as follows. SSID: SMT-i5343\_(phone number) Password: Samsung\*#

# INTEROPERATION SERVICE

# Smartphone Interoperation (SDM)

The Samsung Deskphone Manager (SDM) is a smartphone application that allows a user to use the contacts, call log, or program keys and also configure various settings by interoperating with SMT-i5343.

# Supported Smart Phones and Tablets

- Samsung Galaxy S3, S4, S5
- Samsung Note 2 and 3
- Galaxy Note 10.1 Tablet
- Other Android devices may work, but have not been tested by Samsung.

# System Configuration Diagram

| Smartph | none        | Note2 10.1 T | ablet   |
|---------|-------------|--------------|---------|
| _       | Dashboard   |              | AC      |
|         | Contacts    |              | Setting |
| _       | Call Log    |              |         |
| _       | Program Key |              |         |
|         | Settings    |              |         |

The SDM supports only the program keys when it is installed on a pad. The authentication procedure is the same both for smartphones and the pad. The only difference is the layout.

# Key Functions

| Menu                  | Description                                                                                                    |
|-----------------------|----------------------------------------------------------------------------------------------------|
| Dashboard             | You can check or change the name or status (presence) of the currently connected user and also use contacts, call log, or AOM menu. |
| Contacts              | You can manage the contacts saved on your smartphone and deskphone (IP phone).                                                      |
| Call Log              | You can manage the call history of your smartphone and deskphone (IP phone).                                                        |
| Program Keys<br>(AOM) | You can use program keys and AOM functions of the IP phone.                                                                         |
| Settings              | You can configure the SDM settings.                                                                                                 |

# Registration Methods

To use SDM, it must be registered with your IP phone. The registration and authentication procedures need to be performed only for the first time and connection is established automatically for subsequent instances. Note that re-registration may be necessary if changes are made to the network settings or settings of the smartphone on which SDM is installed.

SDM communicates with the IP phone over Wi-Fi or a USB data cable.

Once SDM is installed, it can be connected to your IP phone by following the procedure below.

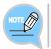

For information about downloading and installing SDM, contact the administrator.

### Using Wi-Fi

#### 1. Using NFC (Cellular phone number authentication)

Use the NFC feature of the smartphone to register SDM with your IP phone.

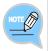

#### To register using NFC:

- The NFC feature of the smartphone must be available.
- The mobile phone number must be registered with the system. For devices without mobile phone numbers, use user ID authentication.
- The wireless AP connected to the smartphone must be able to communicate with the IP phone.

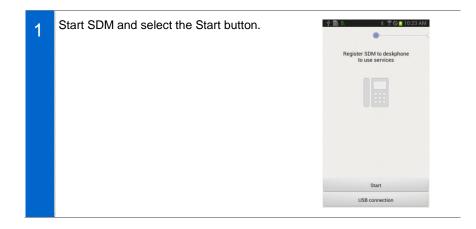

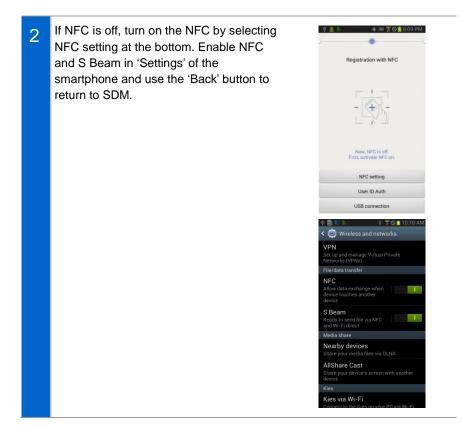

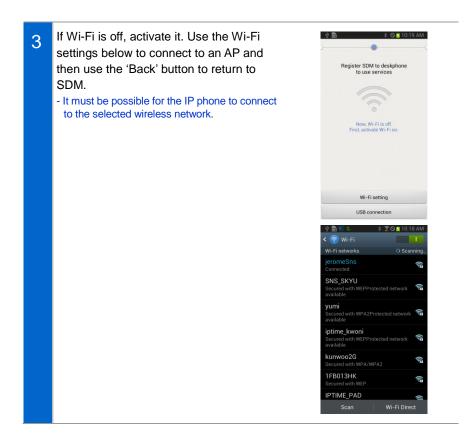

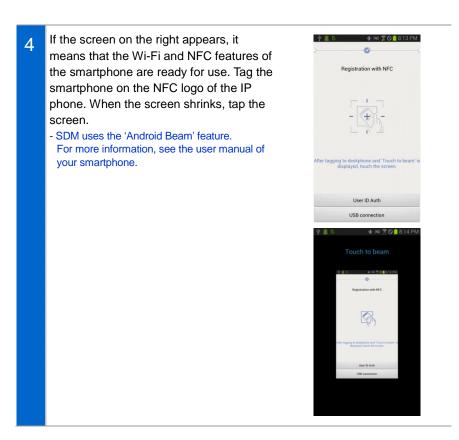

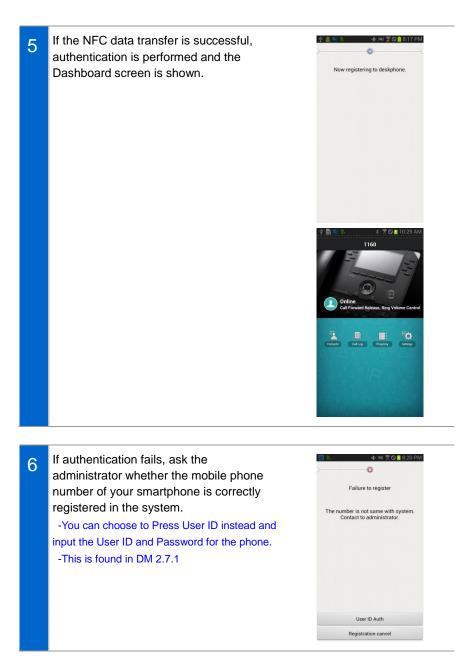

#### 2. User ID Authentication (without NFC)

#### Auto Login

Try authenticating with the IP phone over the wireless network. Since auto login automatically obtains and authenticates the network IP address of the IP phone to communicate with the IP phone, no manual work needs to be done to obtain network information of the IP phone.

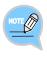

#### To use auto login:

- The SDM user must have the account information to connect to the IP phone.
- The wireless network environment must support multicasting data handling. If auto login does not work, contact the administrator.

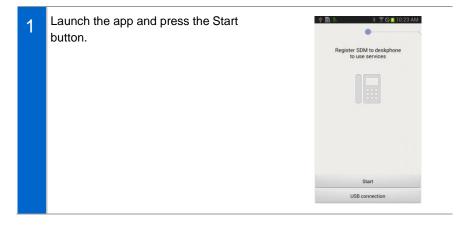

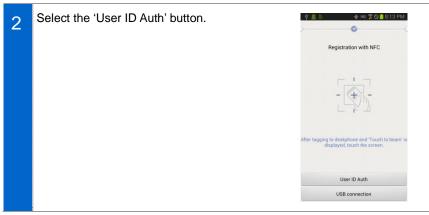

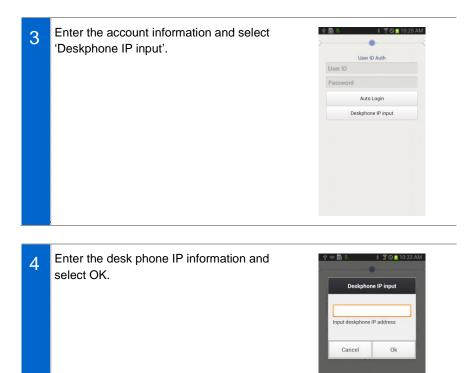

\*

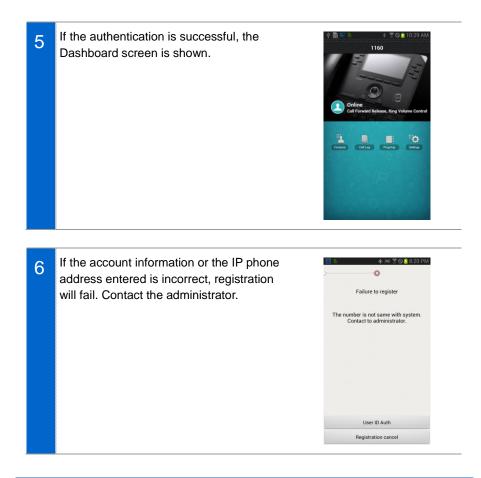

### NFC Simple Connection

You can register a smartphone with your IP phone simply using the NFC feature. Simple connection launches SDM and establishes Wi-Fi connections and Bluetooth connections automatically without complicated settings. Note that this feature may work differently on user environments.

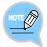

#### To use Simple Connection:

- The NFC feature of the smartphone must be available.
- The mobile phone number must be registered with the system. For devices without mobile phone numbers, use manual registration.
- Simple connection mode must be enabled on the IP phone.
- The Bluetooth smartphone connection feature may not be supported on some

systems.

- The wireless AP connected to the smartphone must be able to communicate with the IP phone.

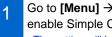

#### Go to [Menu] → [Settings] → [Deskphone Manager Information] and enable Simple Connection Mode.

- The setting will be preserved until changed by the user.

#### Go to 'Advanced Settings' under 'Settings' of your smartphone and enable 2 NFC and S Beam. For more information, see the user manual of your smartphone.

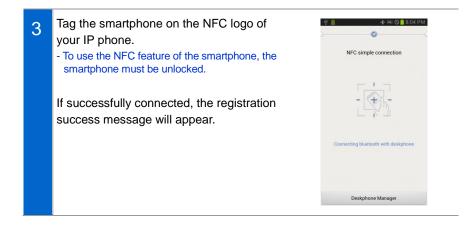

### Using USB Tethering

The smartphone and the IP phone can communicate with one another via USB tethering using a USB data cable. USB tethering only allows 1:1 data communication between one IP phone and one smartphone. Wireless network or data of the smartphone cannot be accessed from the IP phone. This feature is useful in an environment without any wireless AP. NOT SUPPORTED IN US MARKET

### **Deregistration**

You can deregister a smartphone which has been registered with the IP phone.

# **Deregistering in Settings** Go to 'Settings' and 'IP phone connection 1 < Application setti.. Car Ok settings' on the Dashboard screen and Connection info setting select the 'Deregistration' button. Automatic reconnection FMC number setting Deregistration When deregistration popup is displayed, 2 press the 'Yes' button for deregistration. Deregistration Do you want to deregister? Yes

# Dashboard

This is the first screen where you can change presence status or access key functions.

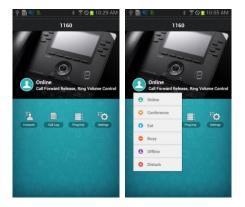

| Function  |                   | Description                          |  |  |
|-----------|-------------------|--------------------------------------|--|--|
| Dashboard | Presence          | You can change your presence status. |  |  |
|           | Contacts icon     | Go to the Contacts screen.           |  |  |
|           | Call Log icon     | Go to the Call Log screen.           |  |  |
|           | Program Key icons | Go to the Program Keys screen.       |  |  |
|           | Settings icon     | Go to the Settings screen.           |  |  |

# **Contacts**

### Contacts List

You can manage the list of contacts (smartphone, IP phone) per device. When deleting or copying, selection mode is enabled for the list.

| A 🖞 🥰 🖻 👔 👔        | 80111:49  | AM AM | 1 😢 là 🚊 🗟 🛓 | * 70   | 📋 11:57 AN | 4 | 1 😒 B. 🥼 🖻 | \$ <b>?</b> 0 <mark>1</mark> 1 | 1:57 AM |
|--------------------|-----------|-------|--------------|--------|------------|---|------------|--------------------------------|---------|
| Contacts All       | • Grou    | e <   |              |        |            | < | Contacts   | Cancel                         |         |
| Totoal 9 ite       | ms        |       |              |        |            |   |            | Select al                      |         |
| D                  |           | 1     |              |        |            |   | Totoal 9   | ) items                        |         |
| Debora             |           | . 5   |              |        |            | D |            |                                | 1       |
| E                  |           | S E   | Elis         | sabeth |            | 1 | Debora     |                                |         |
| <b>Elisabeth</b>   |           | -     |              | Edit   |            | E |            |                                | 1       |
| J                  |           | 1     | D            | Delete |            |   | Elisabeth  |                                |         |
| K Jenna<br>Add cor |           |       |              |        |            |   | Jenna      |                                |         |
| Kaylir             | deskphone |       | Kaylin       |        | E C        | к |            |                                | 1       |
| м                  |           | -     |              |        |            | 5 | Kaylin     |                                |         |
| Q                  |           | ≣ Q.  |              |        |            | м |            |                                | 1       |

| Fu            | unction                  | Description                                                             |
|---------------|--------------------------|-------------------------------------------------------------------------|
| Contacts List | View contacts per device | View all contacts or contacts on the IP phone                           |
|               | View groups              | View groups in each device                                              |
|               | View details             | View details of the selected contact                                    |
|               | Search                   | Search contacts                                                         |
|               | Add contact              | Add a new contact                                                       |
|               | Delete                   | Delete a contact                                                        |
|               | Copy to IP phone         | Copy a contact which has not been saved in the IP phone to the IP phone |
|               | Dial                     | Make an outgoing call using the IP phone or the smartphone              |
|               | Long touch action        | Edit or delete a contact                                                |

### **Viewing Contact Details**

You can view or manage detailed information of the selected contact.

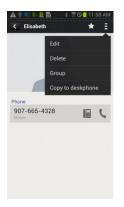

| Fu              | nction                                  | Description                                                 |  |  |
|-----------------|-----------------------------------------|-------------------------------------------------------------|--|--|
| Viewing Contact | Favorites                               | Set the contact as a favorite.                              |  |  |
| Details         | Dial                                    | Make an outgoing call using the IP phone or the smartphone. |  |  |
|                 | Edit                                    | Edit the contact.                                           |  |  |
|                 | Delete                                  | Delete the contact.                                         |  |  |
|                 | Group                                   | Manage group of the contact.                                |  |  |
|                 | Copy to IP phone/<br>Copy to smartphone | Copy the contact to the IP phone or the smartphone.         |  |  |

### Add/Edit Contacts

When adding a contact, a popup window appears, asking you to select a location to save the contact.

Supported fields vary for each device.

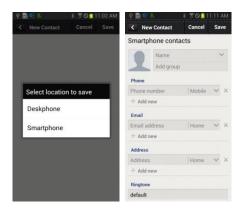

|          | Function                     | Description                          |
|----------|------------------------------|--------------------------------------|
| Add/Edit | Select location to save      | Select IP phone or Smartphone.       |
| Contacts | Register/change/remove photo | Register, change, or remove a photo. |
|          | Enter name                   | Enter a short name or the full name. |
|          | Add group                    | View groups list and select a group. |
|          | Select type                  | Select a type if any.                |

### Selecting/Adding Groups

Press the Add Group button on the Contact Add/Edit screen to bring up the screen shown below. You can select multiple groups for the contact or create a new group.

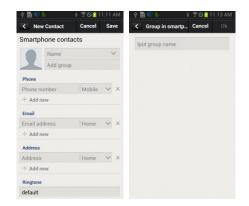

| Function                      |              | Description                                                                    |  |  |
|-------------------------------|--------------|--------------------------------------------------------------------------------|--|--|
| Select Group Create new group |              | Create a new group.                                                            |  |  |
|                               | Select Group | Select a group to which the contact will belong.                               |  |  |
|                               | Enter name   | Enter a group name. (If already exists, the warning popup window will appear.) |  |  |

### Group List

You can see the list of groups in each device. When deleting, selection mode is enabled for the list.

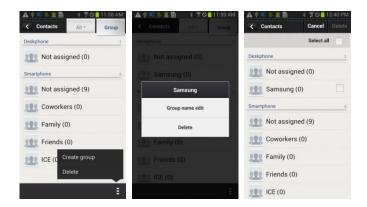

| Function   |                   | Description                  |  |
|------------|-------------------|------------------------------|--|
| Group List | View contacts     | View the list of contacts.   |  |
|            | Create group      | Add a new group.             |  |
|            | Delete            | Delete a group.              |  |
|            | Long touch action | Edit or delete a group name. |  |

### Editing Group Name

Long touch on the groups list and select Edit Group Name to bring up the popup window below where you can enter a group name. Enter a name and press OK to finish editing.

| 40                      | <b>λ</b> ψ 🥰 k. ∞ ≜<br>Contacts | 8 <b>7 0 1</b>    | 12:41 PM<br>Group |  |  |
|-------------------------|---------------------------------|-------------------|-------------------|--|--|
| D                       | Grou                            | ıp name           | <u>i</u>          |  |  |
|                         | Input gi                        | oup name.         |                   |  |  |
| ST<br>ST                | Samsung                         |                   |                   |  |  |
| 2                       | Cancel Ok                       |                   |                   |  |  |
|                         | -                               | 6) (116) (117) (2 |                   |  |  |
| qwertyuiop<br>asdfghikl |                                 |                   |                   |  |  |
| t z x c v b n m <3      |                                 |                   |                   |  |  |
| 123<br>Sym              | Kr 🗱                            | <b>—</b>          | . ↔               |  |  |

## Add group

Like contacts, you can select a device and then enter a name and select members.

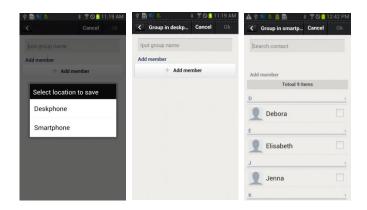

|           | Function                | Description                                                                    |
|-----------|-------------------------|--------------------------------------------------------------------------------|
| Add group | Select location to save | Select IP phone or Smartphone.                                                 |
|           | Enter name              | Enter a group name. (If already exists, the warning popup window will appear.) |
|           | Add member              | Open the member selection screen.                                              |
|           | Search contact          | Search contacts by entering a keyword                                          |

## Contacts in Group

Select a group to view the contacts belonging to the group. When deleting, selection mode is enabled for the list. If you add a contact to a group, the device selection window is not displayed. (The contact automatically belongs to the group.)

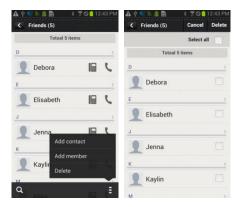

| Function          |                | Description                           |  |
|-------------------|----------------|---------------------------------------|--|
| Contacts in Group | Search         | Search for contacts in the group.     |  |
|                   | Add contact    | Create a contact in the group.        |  |
|                   | Adding Members | Manage group members (add or remove). |  |
|                   | Delete         | Delete a group member.                |  |

## Adding Members

You can add/remove group members. The top bar indicates the currently selected contact.

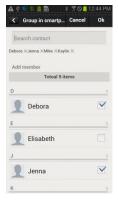

| Function          |                             | Description                                                |
|-------------------|-----------------------------|------------------------------------------------------------|
| Adding<br>Members | Select/remove group members | Add members to the group or remove existing group members. |
|                   | Search contact              | Search contacts by entering a keyword.                     |

## Search/Directory Search

You can search contacts by pressing the Search button (magnifier button). By default, results are displayed in real-time. This feature also supports searching by initials and phone numbers. After entering a keyword, you can search for directory names or phone numbers. The directory search function may not be supported by some systems.

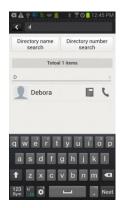

|                      | Function                | Description                                                           |
|----------------------|-------------------------|-----------------------------------------------------------------------|
| Search/<br>Directory | Search                  | Perform a real-time search for the text entered in the search window. |
| Search               | Directory name search   | Search by name in the directory service.                              |
|                      | Directory number search | Search by number in the directory service.                            |

# Call Log

## Call Log List

You can view call logs for each device. You can view call logs each category. You can also delete selected call log entries or delete all call logs. The call log of IP phone is synchronized in real time.

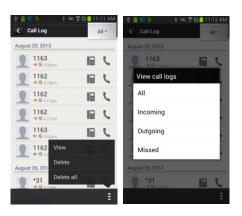

| Function |                             | Description                                               |
|----------|-----------------------------|-----------------------------------------------------------|
| Call Log | Call log for each device    | View call log for each device (All, IP phone).            |
|          | View                        | View call logs by type. (All, Incoming, Outgoing, Missed) |
|          | Viewing Call Log<br>Details | View detailed information of a call log entry             |
|          | Delete                      | Delete a call log.                                        |
|          | Delete all                  | Delete all call logs.                                     |

## Viewing Call Log Details

You can view detailed information of a call log entry. You can view all call history of the selected number. You can also dial the number or access contact information of the number.

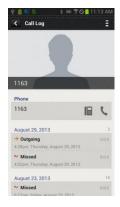

| Function                         |          | Description                                           |
|----------------------------------|----------|-------------------------------------------------------|
| Viewing Call Dial<br>Log Details |          | You can make a call using the IP phone or smartphone. |
|                                  | Delete   | Delete a call log.                                    |
|                                  | Add/Edit | Add/edit a contact                                    |

## Program Keys

The only difference with the pad is the layout. Functionality is identical.

## Program Key Main Screen

You can use program keys and the AOM function.

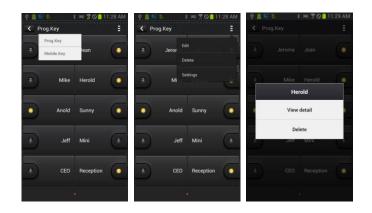

| Function |                   | Description                                                   |
|----------|-------------------|---------------------------------------------------------------|
| Program  | Change device     | Select a device name to change the device.                    |
| Keys     | Change page       | Swipe the top title bar left/right to navigate between pages. |
|          | Add function      | Add a function.                                               |
|          | Long touch action | View details or delete a function.                            |
|          | Edit/Delete       | Edit or delete a function.                                    |
|          | Settings          | Go to the Settings screen.                                    |

## Editing/Deleting Functions

You can edit or delete program keys. Multiple actions may be assigned to a program key. After editing/deleting, press Done to apply changes. This feature may work differently on some systems.

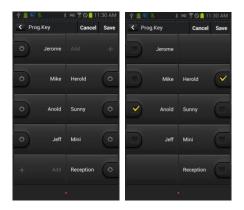

| Function    |        | Description                  |
|-------------|--------|------------------------------|
| Edit/Delete | Edit   | Go to the Edit screen.       |
| Function    | Delete | Select a function to delete. |
|             | Done   | Apply changes.               |

## Add/Edit Function Screen

You can add or edit functions. Select a function and enter settings for the function. For descriptions of available functions, contact the administrator.

| Ý 🛯 😤 🖏  | 🕴 💷 🖀 🛇 🧰 11:38 AM | ψ 🚊 😂 🐌 🛛 🛊 🛤 🚏 🛇 🤷 11:42 AM | 🔺 🕈 😴 🐘 | 💄 📄 🛛 🖇 🕇 🛇 🧰 12:46 PM |
|----------|--------------------|------------------------------|---------|------------------------|
| < View d | etail Cancel Save  | Type search                  | < View  | detail Cancel Save     |
|          |                    | Total 32 items               |         |                        |
| Line     | 1160               | BLF                          | Line    | 1160                   |
| Туре     |                    | One Touch Dial               | Туре    | BLF                    |
| Name     | I                  | DND                          | Name    |                        |
|          |                    | System Speed Dial            | Value   |                        |
|          |                    | Absence                      |         | search contacts        |
|          |                    | AME Enable                   |         |                        |
|          |                    | AME Mode                     |         |                        |
|          |                    | Auto Answer Mode             |         |                        |
|          |                    | Forward All                  |         |                        |
|          |                    | Forward Busy                 |         |                        |

| Function             |                 | Description                                                                   |
|----------------------|-----------------|-------------------------------------------------------------------------------|
| Add/Edit<br>Function | Select function | Go to the function selection screen where a desired function can be selected. |
| Screen               | Input           | Enter or search values for the function.                                      |
|                      | Done            | Apply changes made for adding/editing function.                               |

## Settings

## Settings Main Screen

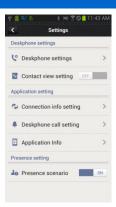

| Function |                            | Description                                                        |  |
|----------|----------------------------|--------------------------------------------------------------------|--|
| Settings | IP Phone Settings          | This setting shows the IP phone setting web page.                  |  |
|          | Contact view setting       | You can view the address book of the smartphone from the IP phone. |  |
|          | Connection Info<br>Setting | Optional settings for IP phone connection                          |  |
|          | IP phone call setting      | Optional settings for IP phone incoming calls                      |  |
|          | Application Info           | Check and upgrade application information.                         |  |
|          | Presence Scenario          | Additional functions and action settings for each presence status  |  |

#### **IP Phone Settings**

You can bring up the IP phone function setup screen (web). General settings and advanced settings are available. May not be supported on some systems.

#### **Contact View Setting**

You can enable the contact viewing option. If turned on, contacts of the smartphone can be viewed in contacts of the IP phone. Contacts of the smartphone are not saved in the IP phone and disappear from the IP phone when SDM is deregistered.

#### Connection Info Setting

You can configure connection settings. Auto re-connection can be enabled or disabled and the FMC number can be registered manually. If there is an FMC number, the IP phone is automatically registered and cannot be modified. Also, SDM can be deregistered from the IP phone.

#### IP Phone Call Setting

You can enable/disable IP phone incoming call notification. If the checkbox is selected, the notification window appears when there is an incoming call. You can also configure screen off status, sound, vibration, etc. for incoming call notification.

This feature may not be supported by some systems.

#### SDM Shortcut

When SDM is registered with the IP phone, the SDM shortcut is added to the notification bar.

#### **IP Phone Auto Login**

The IP Phone Auto Login screen is activated when selected. When the IP phone is logged out, log it in using NFC tagging.

#### Application Info

You can view the application information.

## Presence Scenario

You can set up whether to use the IP phone presence or detail settings. You can add, delete, or change functions for each presence status.

## **IP Phone Auto Login**

When the IP phone is logged out, you can log it in again using NFC tagging. In order to use this feature, the user must register SDM at least once to receive automatic login account information from the IP phone or enter the login account information manually.

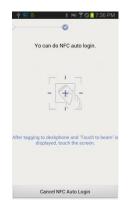

# TROUBLESHOOTING

Listed below are some problems which may occur while using the phone and their solutions.

Please check the list of solutions before requesting repair services from the service center.

Please call the service center if the problem is not resolved using the following solutions.

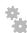

Installation and Connection

| Problem                                                                                        | Possible Solutions                                                                                                    |
|------------------------------------------------------------------------------------------------|----------------------------------------------------------------------------------------------------|
| The phone does not start even though power is connected.                                       | <ul> <li>Check that all the cables are connected correctly to the phone.</li> <li>Check that the power adapter meets the specifications. (Please use the optional power adapter provided. If you need to buy additional power adapters, contact your vendor.)</li> <li>Disconnect the power adapter from the phone for about 10 seconds, and reconnect it.</li> </ul>                                                                                                    |
| The phone starts but none of its functions are available.                                      | <ul> <li>If the 'IP conflict' message appears on the phone screen, it means that the same IP address is used by another device (phone or PC). Please contact the system administrator.</li> <li>If the 'ID conflict' message appears on the phone screen, it means that the same ID is used by another device (phone or PC). Please contact the system administrator.</li> </ul>                                                                                                    |
| When the handset is picked up<br>or the [Speaker] button is<br>pressed, no dial tone is heard. | <ul> <li>Check that the power adapter and all the cables are connected correctly to the phone.</li> <li>Check that all of the network environment settings, such as the IP address, are configured correctly. (Please refer to 'Menu Settings 2. Network Information' in this user manual.)</li> <li>Use the 'ping' command from the computer which is connected to the phone to check that the phone's IP address is available for use. If the IP address is already being used, ask the system administrator for a new IP address.</li> </ul> |

Version 1.0

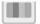

## Screen

| Problem                                                       | Possible Solutions                                                                                                    |  |
|---------------------------------------------------------------|----------------------------------------------------------------------------------------------------|--|
| Nothing is displayed on the LCD screen while using the phone. | Check that the phone cables are properly connected<br>to the ports. (Please refer to the section on 'Phone<br>Installation' under 'Preparations' in this user manual.) |  |

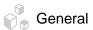

| Problem                                                                    | Possible Solutions                                                                                                    |  |
|----------------------------------------------------------------------------|----------------------------------------------------------------------------------------------------|--|
| No ringtone is heard or the ringtone is too soft.                          | Press the <b>[Volume]</b> button to turn up the ringtone volume. (Please refer to the 'Volume Control' section under 'Basic Functions' in this user manual.)                                                                                                    |  |
| The voice is unclear due to interference or crossed lines.                 | If you are using the speaker, try using the handset.                                                                                                    |  |
| There is too much echo when<br>using the speaker phone<br>feature.         | When you broadcast, the speaker sound may echo.<br>Maintain a distance of 1m from the phone.                                                                                                    |  |
| Caller ID does not appear on<br>the LCD screen.                            | <ul> <li>Ask the service provider whether the caller ID service is activated.</li> <li>Caller ID will not appear on the screen if the caller has requested the telecommunication service provider to hide their number.</li> <li>If the user is calling from an area where the caller ID service is not available (e.g. international calls), caller ID will not appear on the screen.</li> <li>If the user calls from a payphone, caller ID will not appear on the screen.</li> <li>If the caller information received from the service provider is invalid, caller ID will not appear on the screen.</li> <li>If the service provider does not send caller information, caller ID will not appear on the screen.</li> </ul> |  |
| Main Menu cannot be accessed<br>from the Call Forwarding or<br>DND screen. | Put the UC dial in the center position to use the menu.                                                                                                    |  |

# ANNEX

# **Product Specifications**

The features and specifications of the SMT-i5343 phone are as follows.

| Category             | Specifications                                                                        |  |
|----------------------|---------------------------------------------------------------------------------------|--|
| Model                | SMT-i5343                                                                             |  |
| Weight (kg)          | 1.445 kg $\pm$ 5 % (full set, including the unit box), Single unit: 1.147 g $\pm$ 5 % |  |
| Dimensions (mm)      | 223 (width) × 223 (depth) × 132 (height)                                              |  |
| LCD                  | Color Graphic LCD (480 × 272 pixels)                                                  |  |
| Adapter input power  | AC 100-250 V/50-60 Hz; 1.0 A                                                          |  |
| Adapter output power | DC 12 V; 2 A                                                                          |  |
| PoE input power      | DC 48 V (802.3 af)                                                                    |  |
| PoE device           | 802.3 af standard support (for class 3)                                               |  |
| Operating conditions | Temperature: 0-45°C, Humidity: 10-90 %                                                |  |

## Class B Device (Broadcasting communication device for home use)

This device obtained EMC registration mainly for home use (Class B) and may be used in all areas.

Caution: This wireless device is subject to electromagnetic interference.

## Conformity Assessment and Product Safety Marks

| SMT-i5343 Conformity Assessment<br>Mark |                                                                                | SMT-i5343 Product Safety Mark |                                                                |
|-----------------------------------------|--------------------------------------------------------------------------------|-------------------------------|----------------------------------------------------------------|
| Device name                             | Wireless device for<br>wireless connection<br>system including<br>wireless LAN | Device name                   | Convergence device<br>with phone functions<br>(Internet phone) |
| Model name                              | SMT-i5343                                                                      | Model name                    | SMT-i5343                                                      |
| Certificate<br>number                   | KCC-CMM-SCT-<br>SMT-i5343                                                      | Certificate<br>number         | YL10004-13003                                                  |
| Certifier<br>(Manufacturer)             | Samsung Electronics<br>Co., Ltd.                                               | Certifier<br>(Manufacturer)   | J-Technology Co.,<br>Ltd.                                      |
| Rating                                  | 12 V; 2 A (Adapter),<br>48 V; 0.3 A (PoE)                                      | Rating                        | 12 V; 2 A (Adapter),<br>48 V; 0.3 A (PoE)                      |
| Customer<br>Hotline                     | 1588-4141                                                                      | Customer<br>Hotline           | 1588-4141                                                      |
| Device name                             | Wireless device for<br>wireless connection<br>system including<br>wireless LAN | Device name                   | Convergence device<br>with phone functions<br>(Internet phone) |